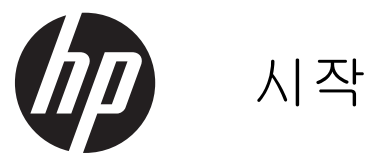

# HP 노트북

#### © Copyright 2012 Hewlett-Packard Development Company, L.P.

Bluetooth 는 해당 소유권자가 소유한 상표 이며 Hewlett-Packard Company 가 라이센 스 계약에 따라 사용합니다. Microsoft 및 Windows 는 Microsoft Corporation 의 미국 등록 상표입니다. SD 로고는 해당 소유자의 상표입니다.

본 설명서의 내용은 사전 통지 없이 변경될 수 있습니다. HP 제품 및 서비스에 대한 유 일한 보증은 제품 및 서비스와 함께 동봉된 보증서에 명시되어 있습니다. 본 설명서에는 어떠한 추가 보증 내용도 들어 있지 않습니 다. HP 는 본 설명서의 기술상 또는 편집상 오류나 누락에 대해 책임지지 않습니다.

초판: 2012 년 4 월

문서 부품 번호: 677158-AD1

#### 제품 관련 고지 사항

본 설명서에서는 대부분의 모델에 공통되는 기능을 설명합니다. 컴퓨터 모델에 따라 일 부 기능이 지원되지 않을 수 있습니다.

최신 설명서 정보를 확인하려면 지원 센터에 문의하십시오. 국가별 지원 정보는 <http://www.hp.com/go/contactHP> 를 참조하 십시오. 전세계 지원 정보는 [http://welcome.hp.com/country/us/en/](http://welcome.hp.com/country/us/en/wwcontact_us.html) [wwcontact\\_us.html](http://welcome.hp.com/country/us/en/wwcontact_us.html) 을 참조하십시오.

#### 소프트웨어 약관

컴퓨터에 사전 설치된 소프트웨어 제품을 설 치, 복사, 다운로드 또는 사용할 경우 HP EULA(최종 사용자 사용권 계약) 약관에 동 의하는 것을 의미합니다. 본 사용권 약관에 동의하지 않는 경우에는 사용하지 않은 상태 의 제품(하드웨어 및 소프트웨어)을 14 일 이 내에 구입처로 반품하여 관련 환불 정책에 따라 환불 받으십시오.

자세한 내용을 알고 싶거나 컴퓨터를 전액 환불 받고 싶으면 구입처(대리점)에 문의하 십시오.

## 안전 경고 고지 사항

경고**!** 열로 인한 부상이나 컴퓨터 과열의 가능성을 줄이기 위해 무릎 위에 직접 컴퓨터를 놓거나 컴퓨 터 통풍구를 막지 않도록 하십시오. 딱딱하고 평평한 표면 위에서만 컴퓨터를 사용하십시오. 주위의 프 린터(선택 사양)와 같은 다른 딱딱한 물체 또는 침구, 천, 의류와 같은 부드러운 물체가 통풍을 방해하 지 않도록 하십시오. 또한 작동 중에는 피부나 침구, 천, 의류와 같은 부드러운 표면에 AC 어댑터가 닿 지 않도록 하십시오. 이 컴퓨터 및 AC 어댑터는 정보 기술 장비에 대한 국제 안전 표준(IEC 60950)에 규정된 사용자가 접촉할 수 있는 표면 온도 제한 규정을 준수합니다.

# 목차

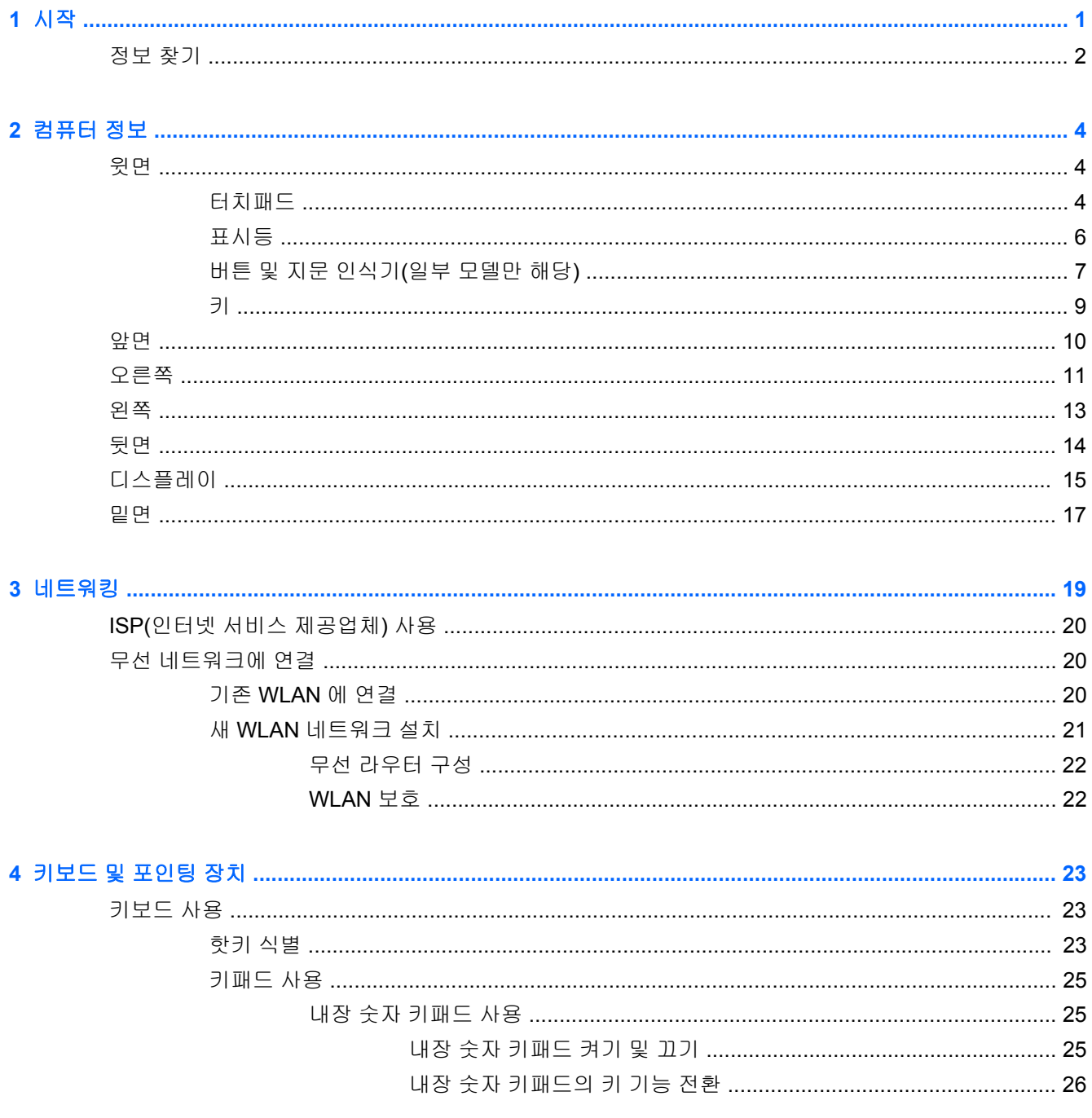

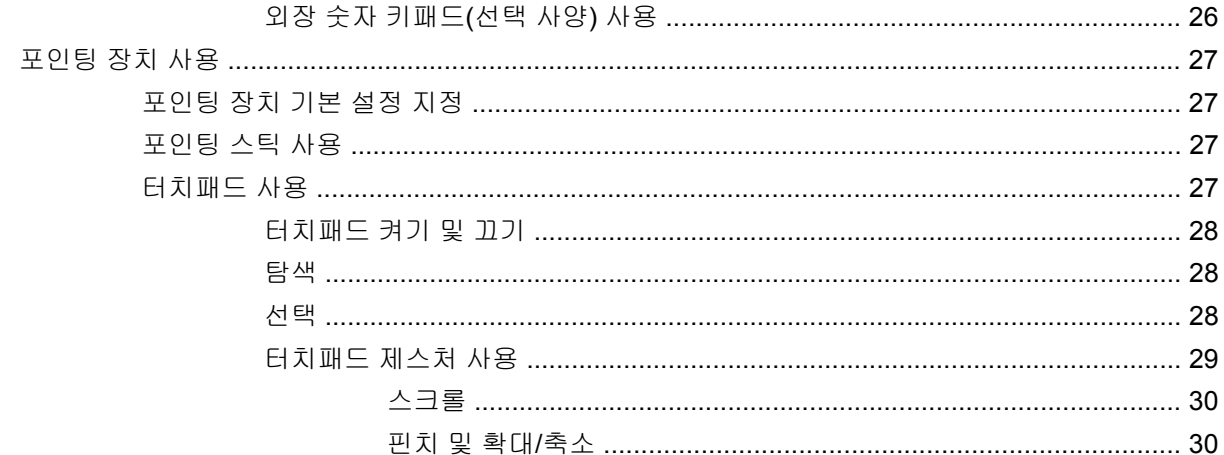

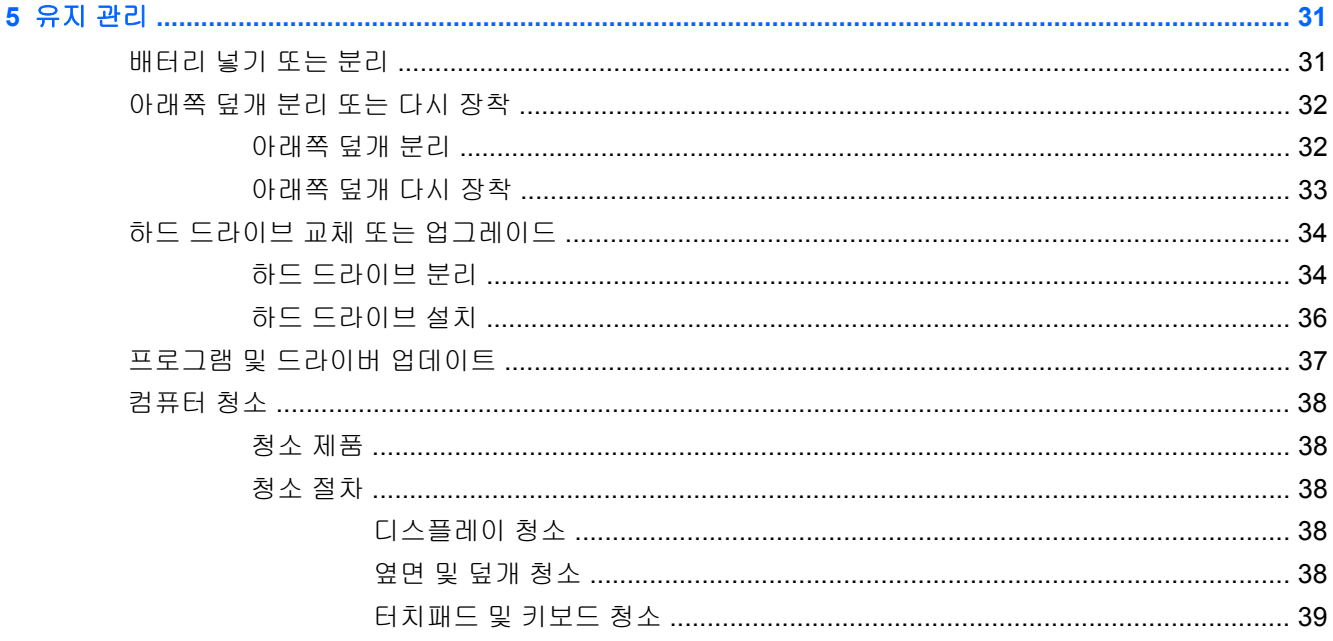

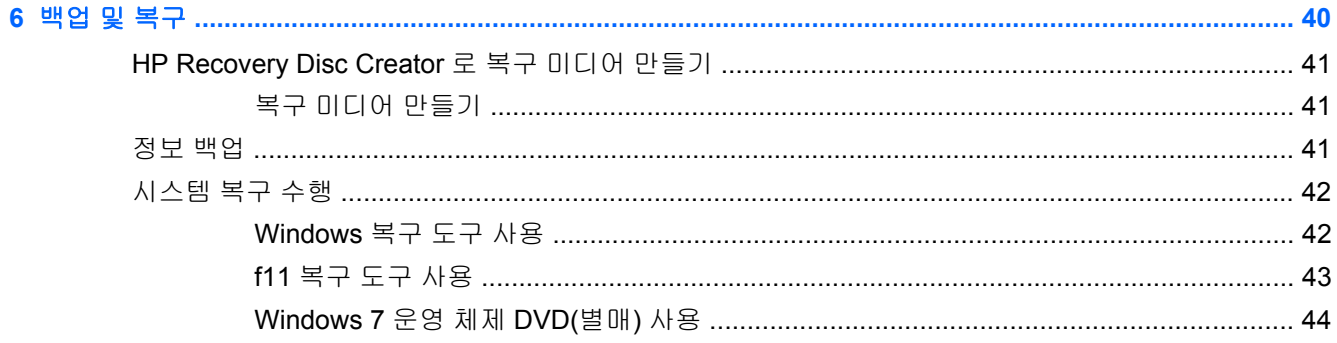

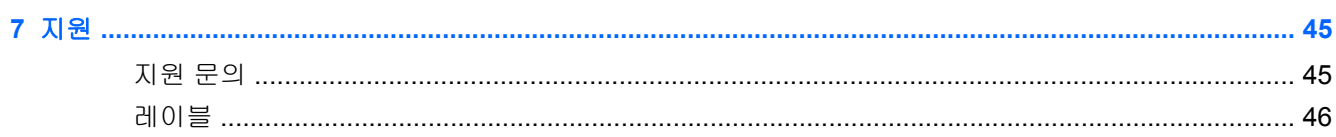

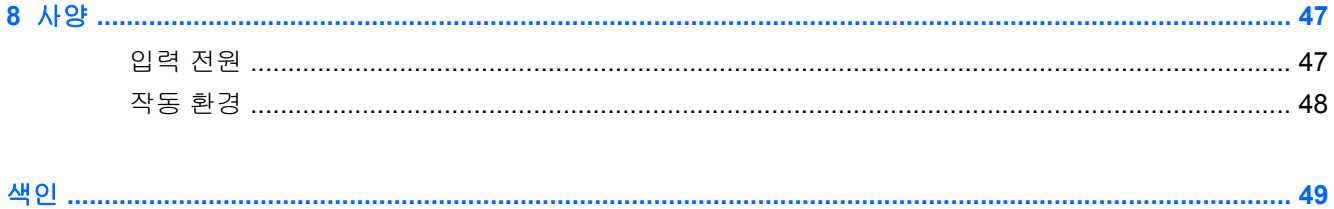

# <span id="page-8-0"></span>**1** 시작

컴퓨터를 설치하고 등록한 후 다음 단계를 실행하는 것은 중요합니다.

- 인터넷 연결—인터넷에 연결할 수 있도록 유선 또는 무선 네트워크를 설정합니다. 자세한 내용은 19[페이지의네트워킹](#page-26-0)을 참조하십시오.
- 바이러스 백신 소프트웨어 업데이트—바이러스로 인한 손상으로부터 컴퓨터를 보호합니다. 소프 트웨어는 컴퓨터에 사전 설치되어 있고 제한된 가입을 통해 무료 업데이트가 가능합니다. 자세한 내용은 *HP* 노트북 참조 안내서를 참조하십시오. 이 설명서에 액세스하는 방법에 대한 자세한 내 용은 2[페이지의정보](#page-9-0) 찾기를 참조하십시오.
- 컴퓨터 정보─컴퓨터의 기능을 학습합니다. 자세한 내용은 4[페이지의컴퓨터](#page-11-0) 정보 및 23[페이지의키보드](#page-30-0) 및 포인팅 장치를 참조하십시오.
- 설치된 소프트웨어 찾기—컴퓨터에 사전 설치된 소프트웨어의 목록에 액세스합니다. 시작 **>** 모든 프로그램을 선택합니다. 컴퓨터에 포함되어 있는 소프트웨어 사용에 대한 자세한 내용은 소프트 웨어와 함께 제공되거나 제조업체의 웹 사이트에서 제공되는 소프트웨어 제조업체의 지침을 참 조하십시오.

<span id="page-9-0"></span>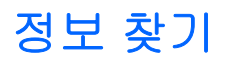

컴퓨터에는 다양한 작업을 수행하는 데 도움이 되는 여러 자료가 있습니다.

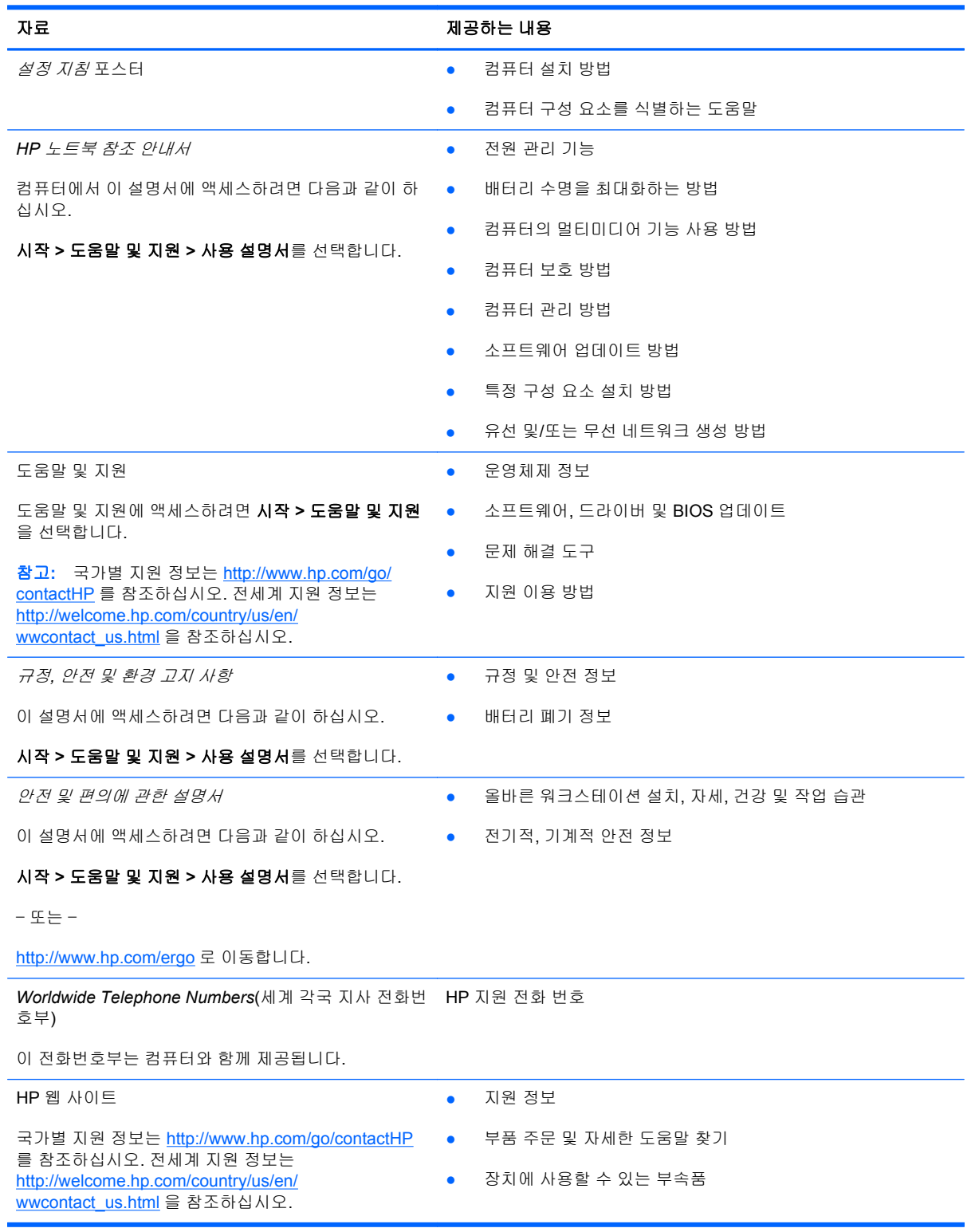

#### 자료 가능하는 것이 아니라 아이들은 아이들에게 제공하는 내용

제한 보증\*

보증 정보

보증에 액세스하려면 다음과 같이 하십시오.

시작 **>** 도움말 및 지원 **>** 사용 설명서 **>** 보증 정보 보기 를 선택합니다.

– 또는 –

<http://www.hp.com/go/orderdocuments> 로 이동합니다.

\*컴퓨터에 있는 사용 설명서 및/또는 상자에 함께 제공된 CD/DVD 에서 사용자의 제품에 해당하는 명시적으로 제공되는 HP 제한 보증서를 찾을 수 있습니다. 일부 국가/지역에서는 제품 상자에 HP 제한 보증을 인쇄하여 제공합니다. 인쇄된 형식의 보 증이 제공되지 않는 국가/지역에서는 <http://www.hp.com/go/orderdocuments> 또는 다음 주소로 인쇄된 복사본을 요청할 수 있 습니다.

북아메리카: Hewlett-Packard, MS POD, 11311 Chinden Blvd., Boise, ID 83714, USA

● 유럽**,** 중동**,** 아프리카: Hewlett-Packard, POD, Via G. Di Vittorio, 9, 20063, Cernusco s/Naviglio (MI), Italy

● 아시아 태평양: Hewlett-Packard, POD, P.O. Box 200, Alexandra Post Office, Singapore 9115077

보증서의 인쇄된 사본을 요청할 경우 제품 번호, 보증 기간(서비스 레이블에 표시되어 있음), 이름 및 우편 주소를 함께 기재해 주십시오.

중요**:** 위 주소로 HP 제품을 반품하지 마십시오. 국가별 지원 정보는 <http://www.hp.com/go/contactHP> 를 참조하십시오. 전세 계 지원 정보는 [http://welcome.hp.com/country/us/en/wwcontact\\_us.html](http://welcome.hp.com/country/us/en/wwcontact_us.html) 을 참조하십시오.

# <span id="page-11-0"></span>**2** 컴퓨터 정보

# 윗면

# 터치패드

참고**:** 사용 중인 컴퓨터는 이 단원의 그림과 약간 다를 수 있습니다.

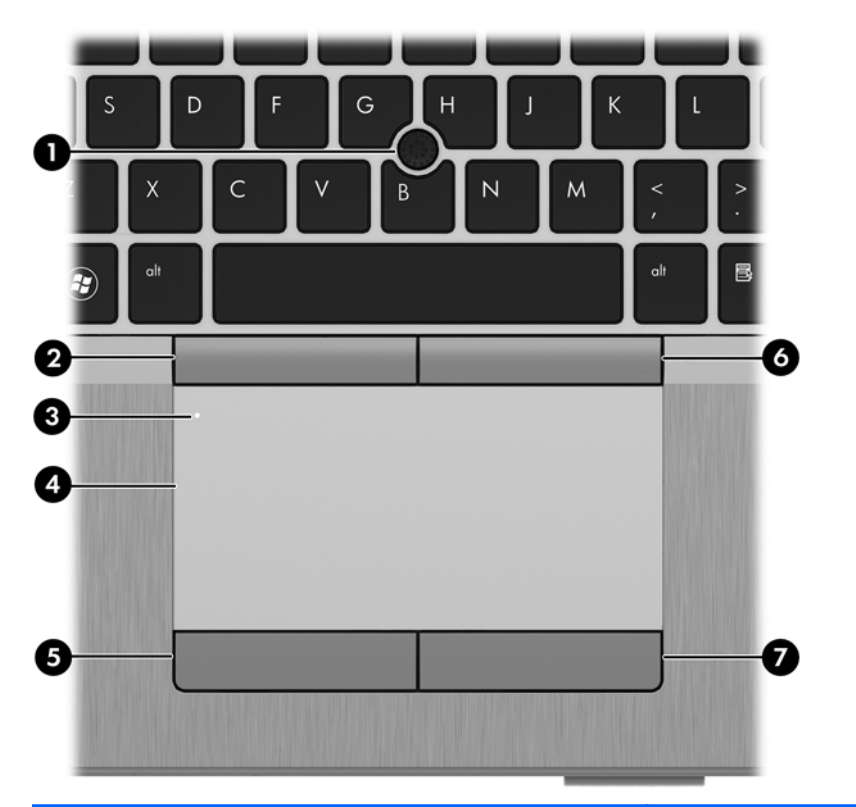

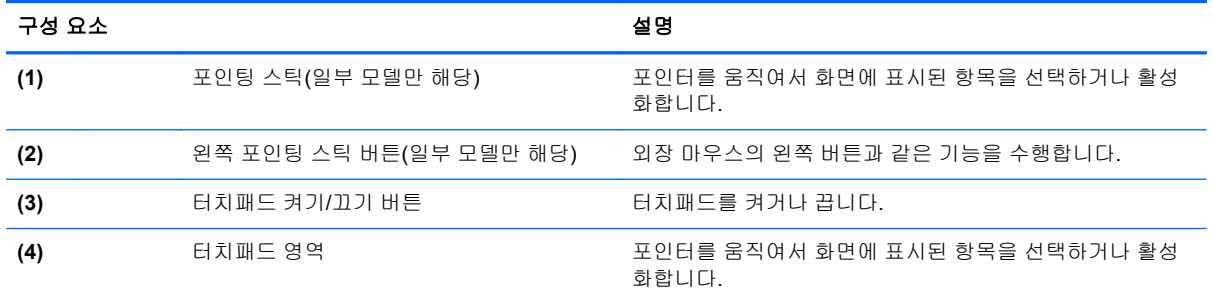

<span id="page-12-0"></span>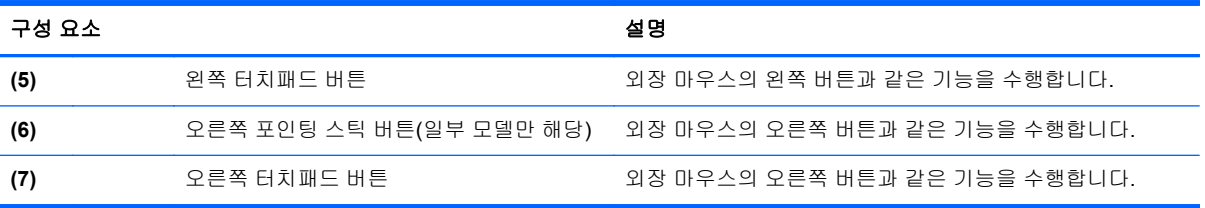

# <span id="page-13-0"></span>표시등

참고**:** 사용 중인 컴퓨터는 이 단원의 그림과 약간 다를 수 있습니다.

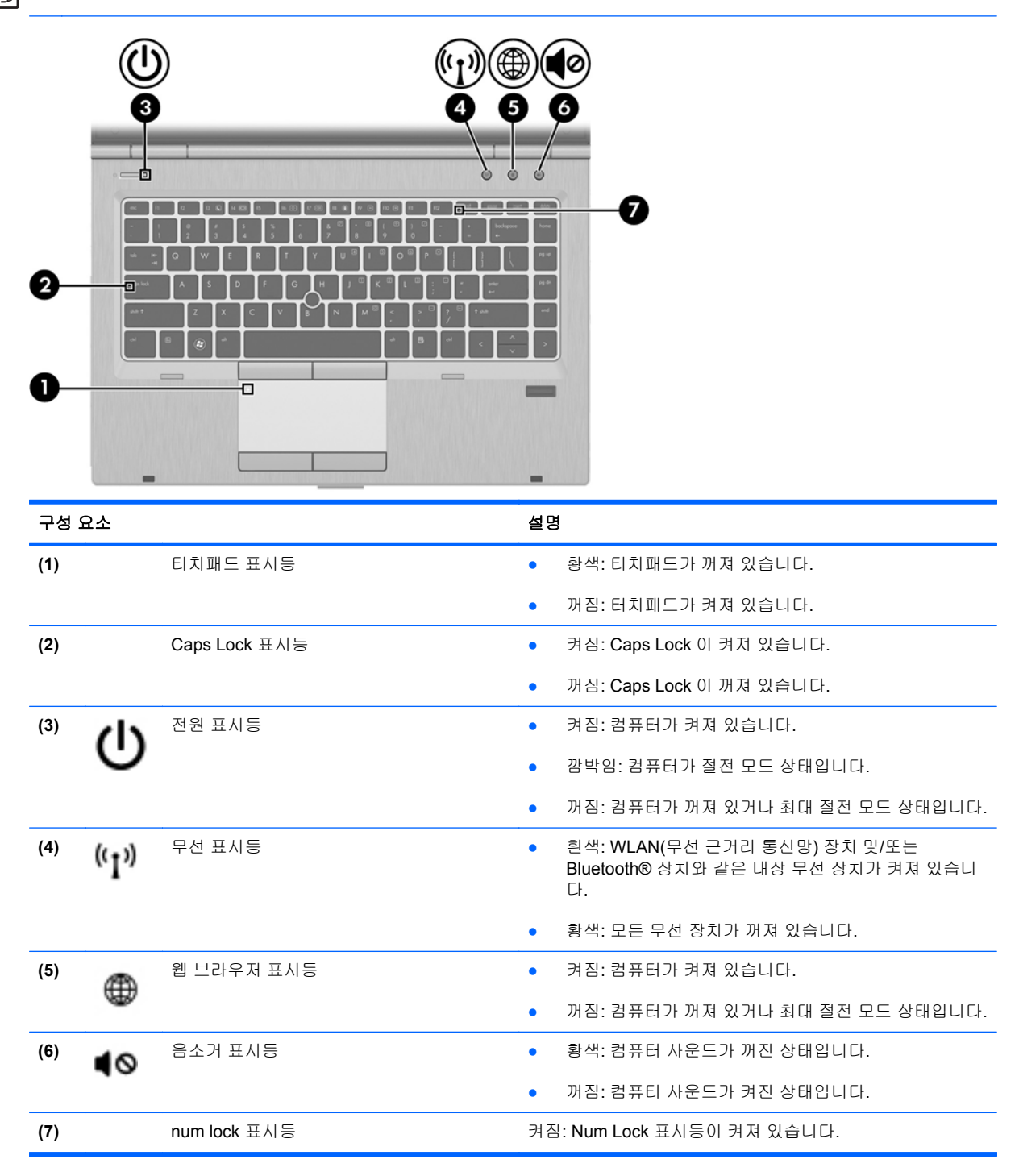

## <span id="page-14-0"></span>버튼 및 지문 인식기**(**일부 모델만 해당**)**

참고**:** 사용 중인 컴퓨터는 이 단원의 그림과 약간 다를 수 있습니다.

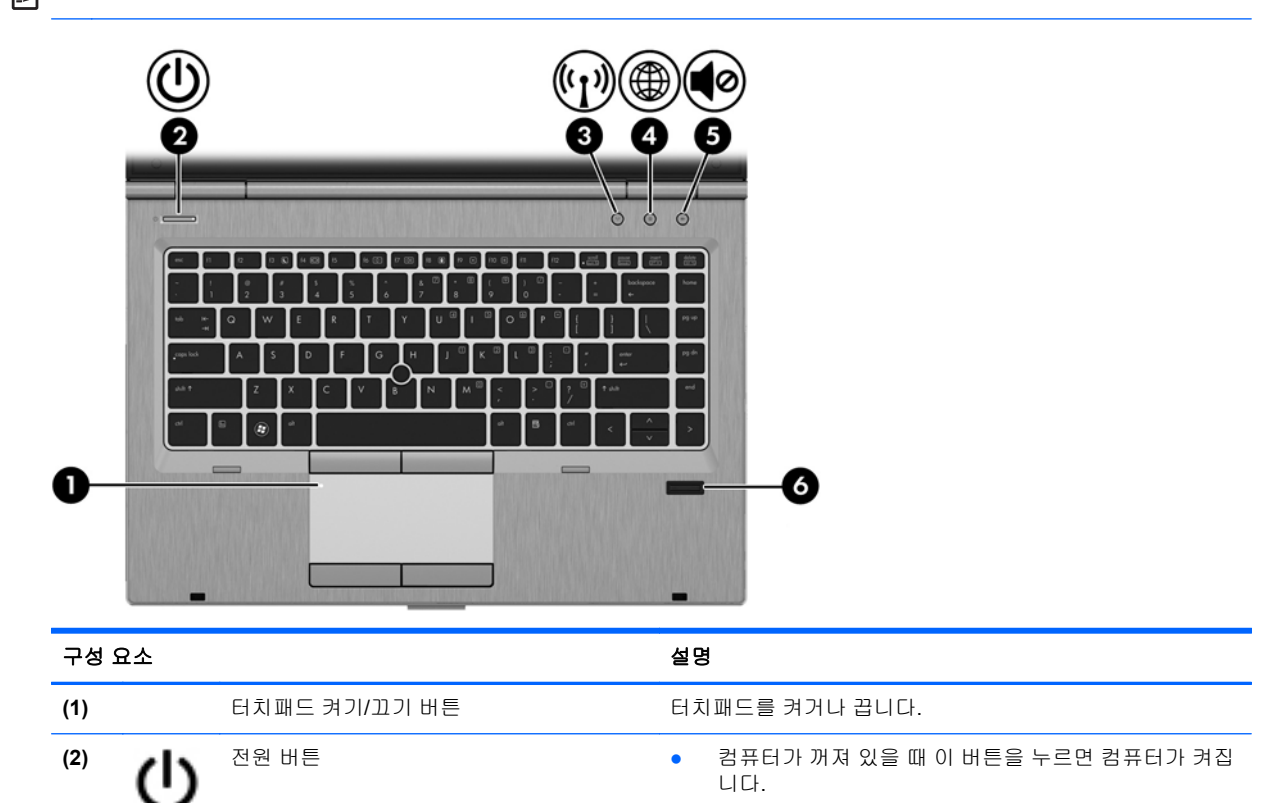

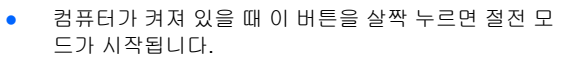

- 컴퓨터가 절전 모드 상태일 때 버튼을 짧게 누르면 절전 모드가 종료됩니다.
- 컴퓨터가 최대 절전 모드 상태일 때 버튼을 짧게 누르면 최대 절전 모드가 종료됩니다.

컴퓨터가 응답하지 않아 Microsoft® Windows® 종료 절차를 사용할 수 없는 경우 전원 버튼을 5 초 이상 누르고 있으면 컴 퓨터가 꺼집니다.

전원 설정에 대해 자세히 알아 보려면:

- 시작 **>** 제어판 **>** 시스템 및 보안 **>** 전원 옵션을 선택합 니다.
- 자세한 내용은 *HP* 노트북 참조 안내서를 참조하십시오.

**(3)** 무선 버튼 무선 기능을 켜고 끌 수 있으나 무선 연결을 설정하지는 않습 니다.

**(4)** 웹 브라우저 버튼 컴퓨터가 실행 중일 때 누르면 기본 웹 브라우저가 열립니다.

<span id="page-15-0"></span>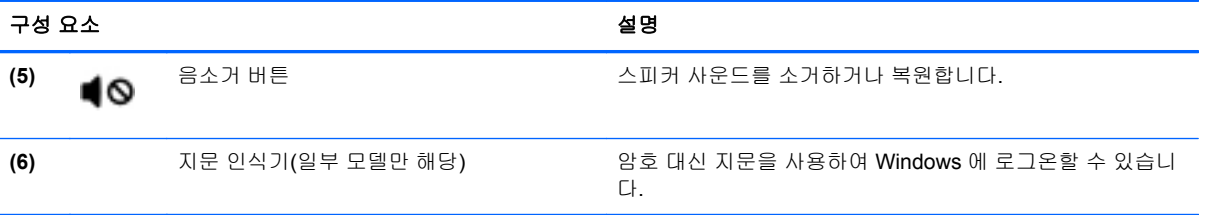

## <span id="page-16-0"></span>참고**:** 사용 중인 컴퓨터는 이 단원의 그림과 약간 다를 수 있습니다.

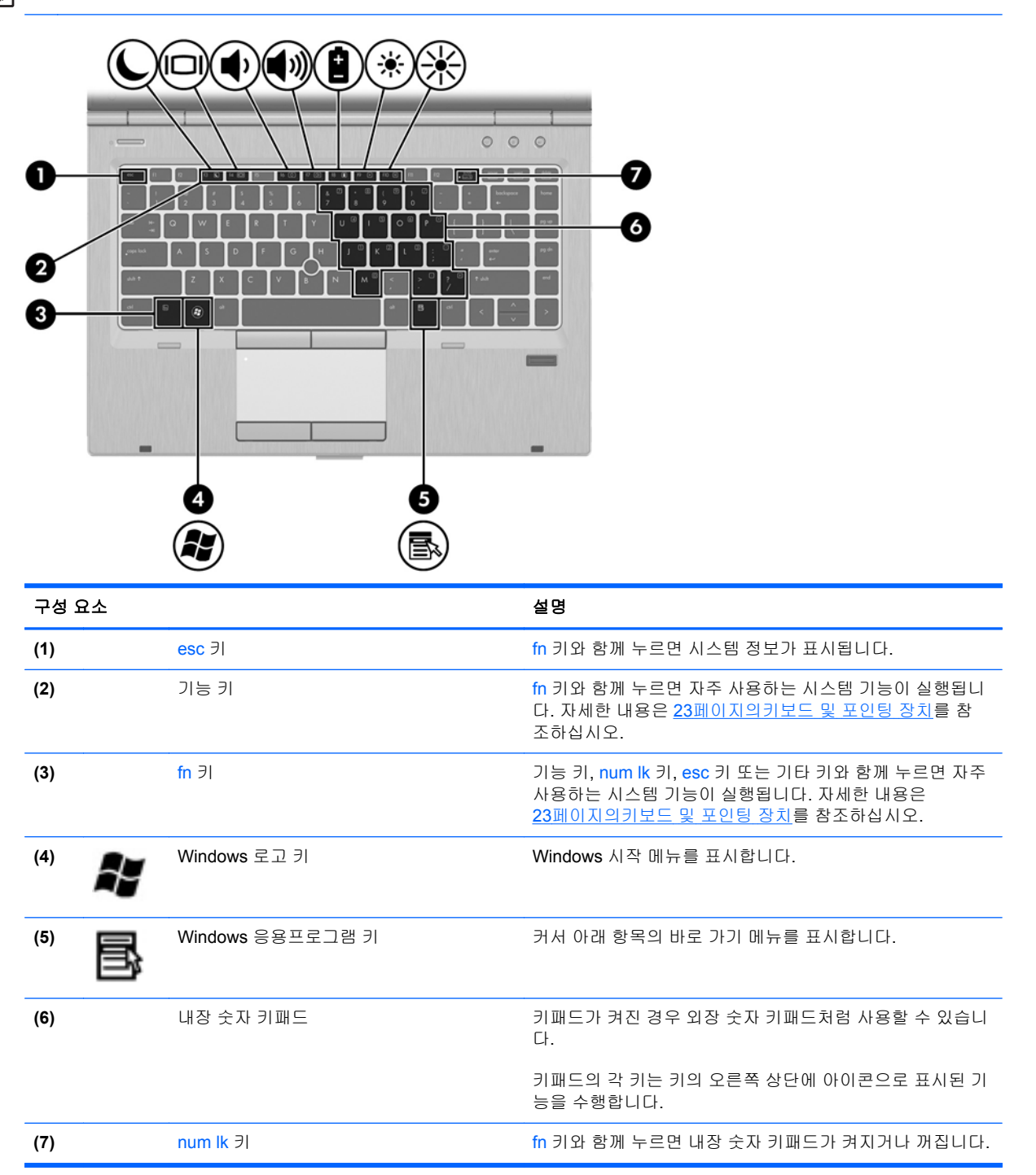

<span id="page-17-0"></span>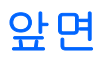

참고**:** 사용 중인 컴퓨터는 이 단원의 그림과 약간 다를 수 있습니다.

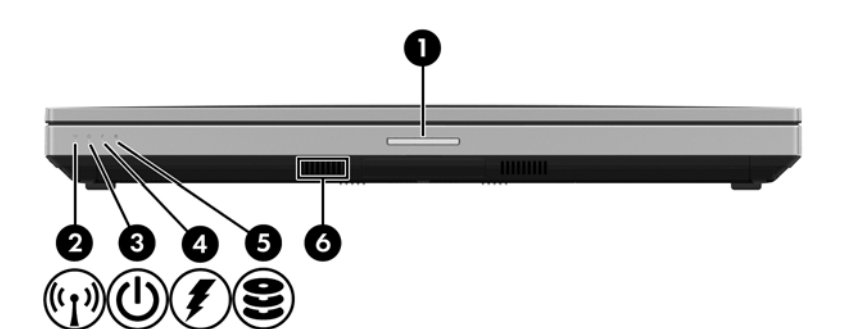

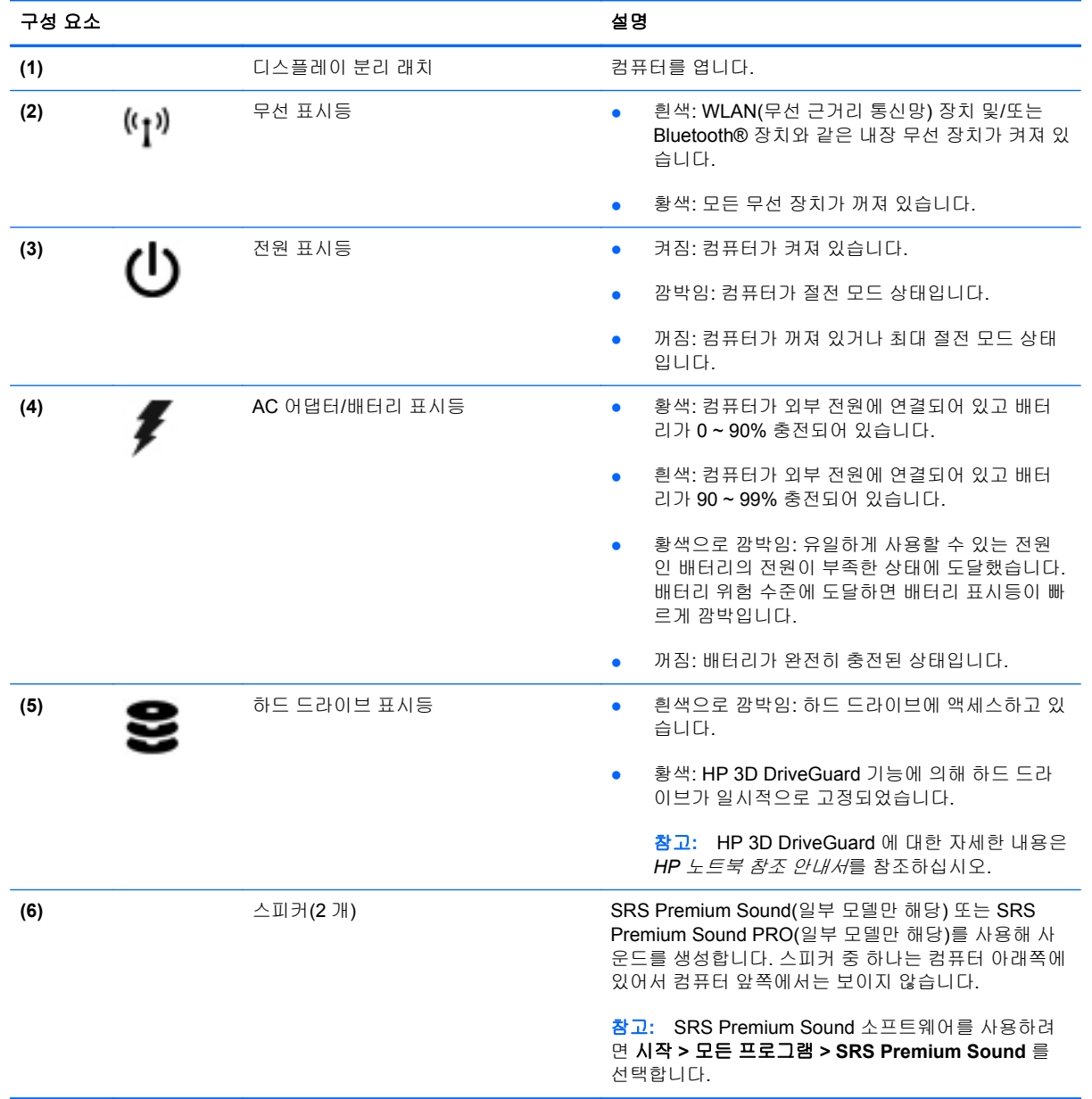

<span id="page-18-0"></span>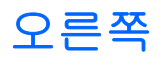

<del>||\*\*<br>||3\*\*<br>| 기타 러시아 기자 일치하는 그림을 참조하십시오.</del>

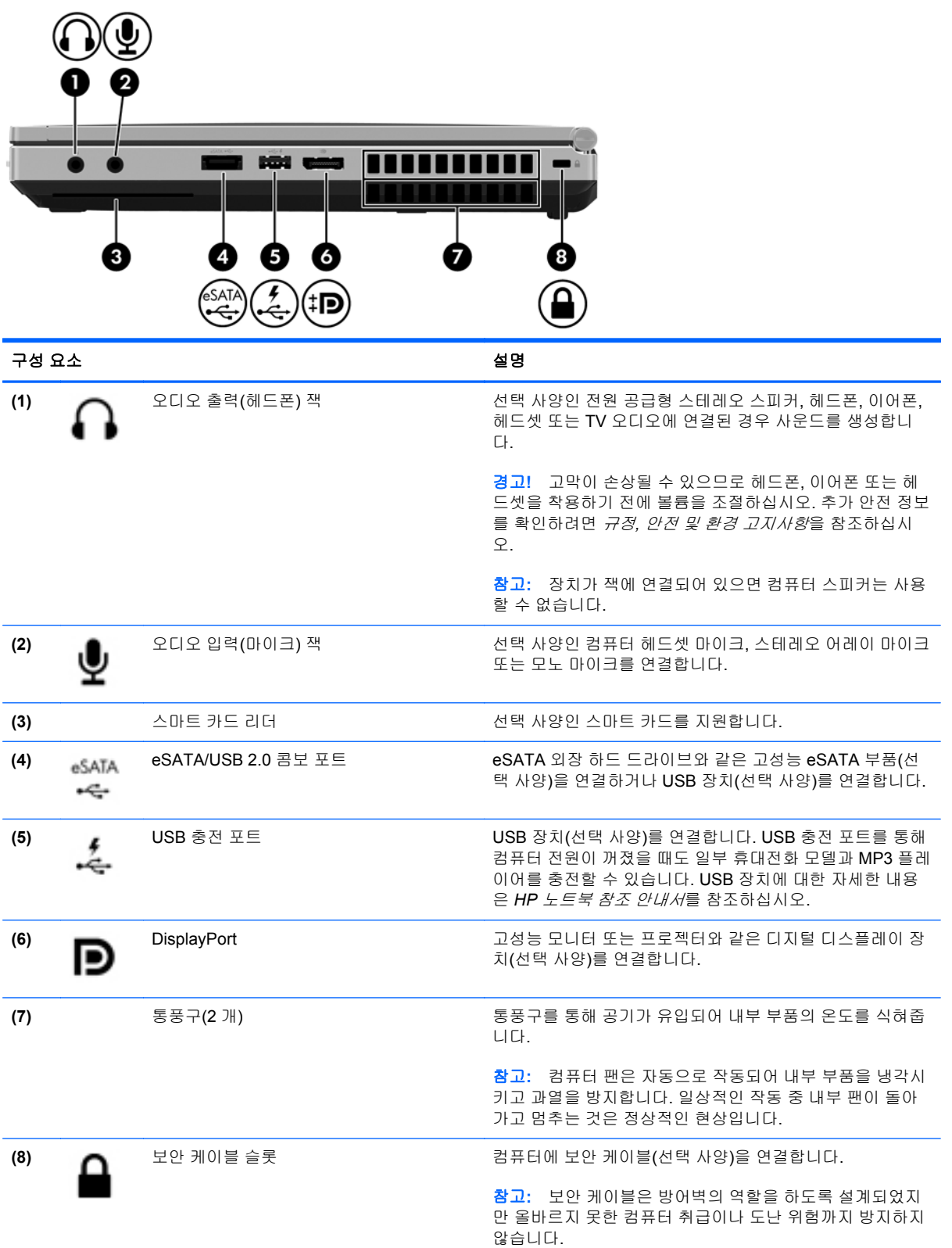

<span id="page-19-0"></span>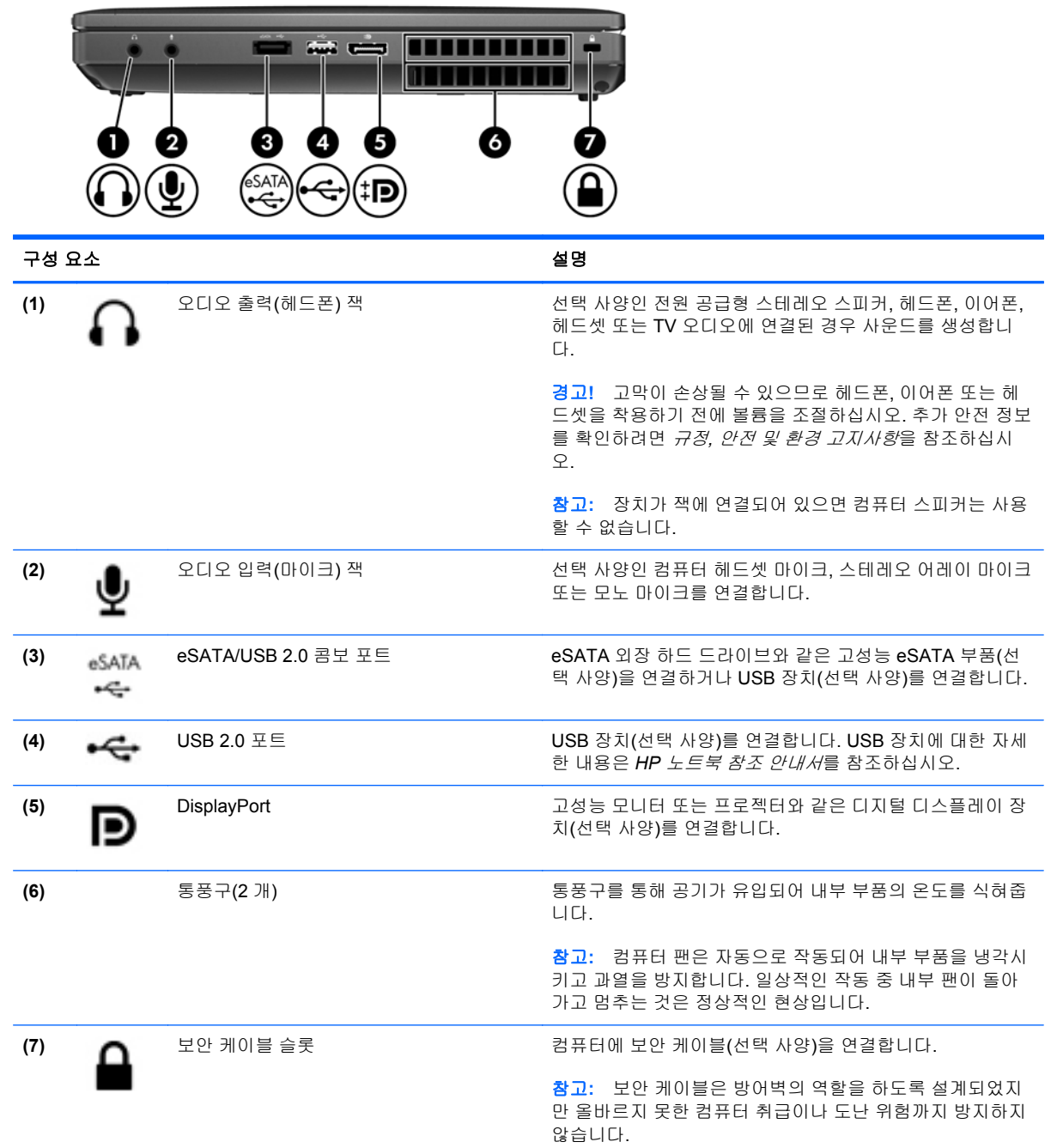

<span id="page-20-0"></span>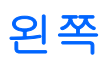

# 참고**:** 사용 중인 컴퓨터는 이 단원의 그림과 약간 다를 수 있습니다.

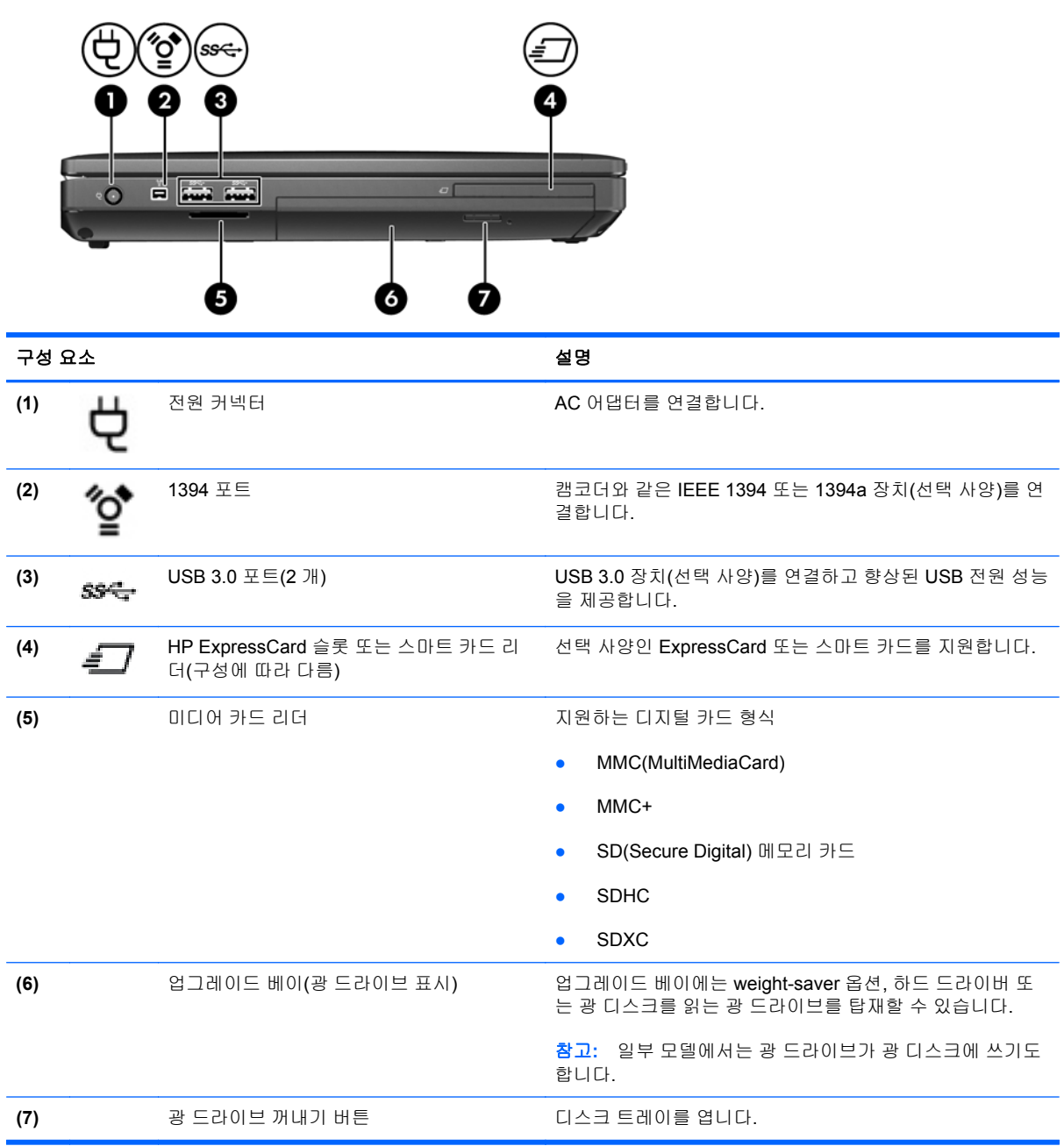

<span id="page-21-0"></span>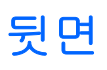

참고**:** 사용 중인 컴퓨터는 이 단원의 그림과 약간 다를 수 있습니다.

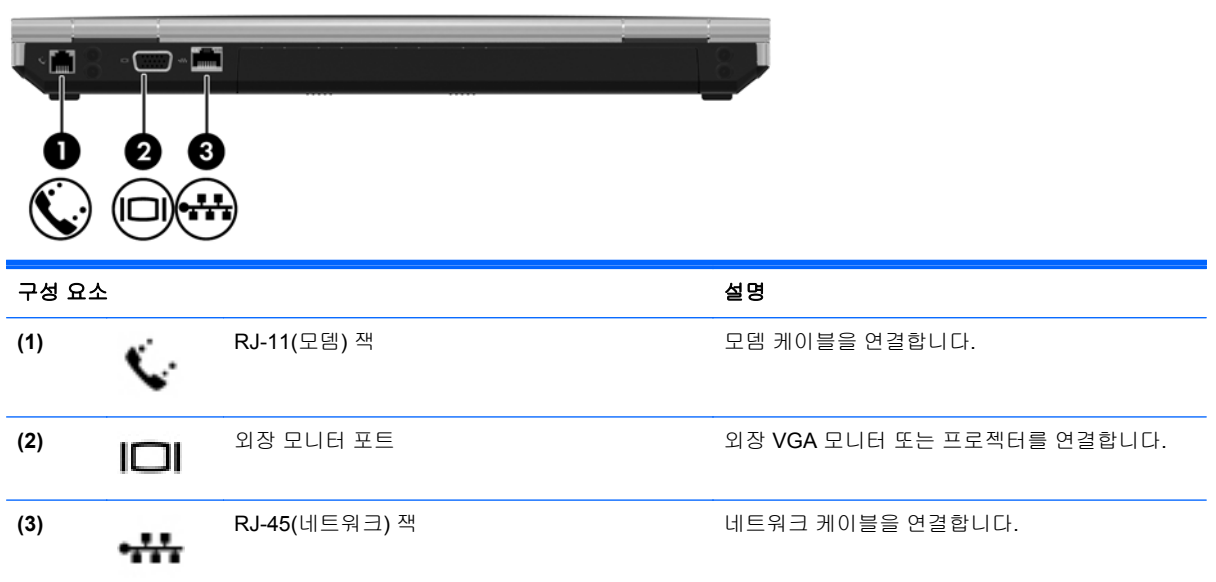

# <span id="page-22-0"></span>디스플레이

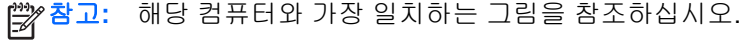

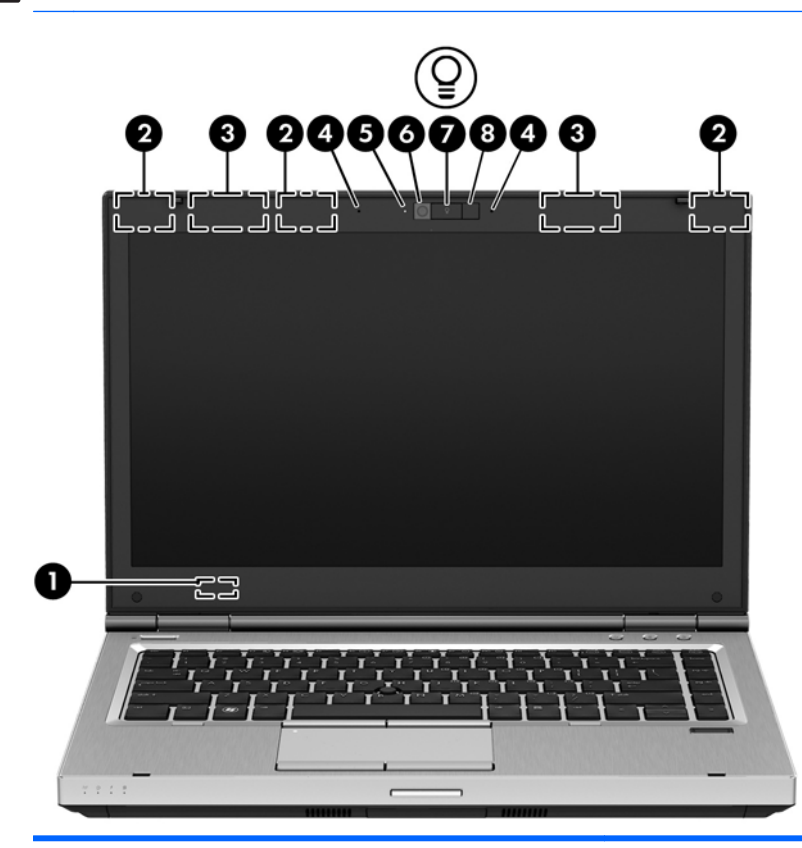

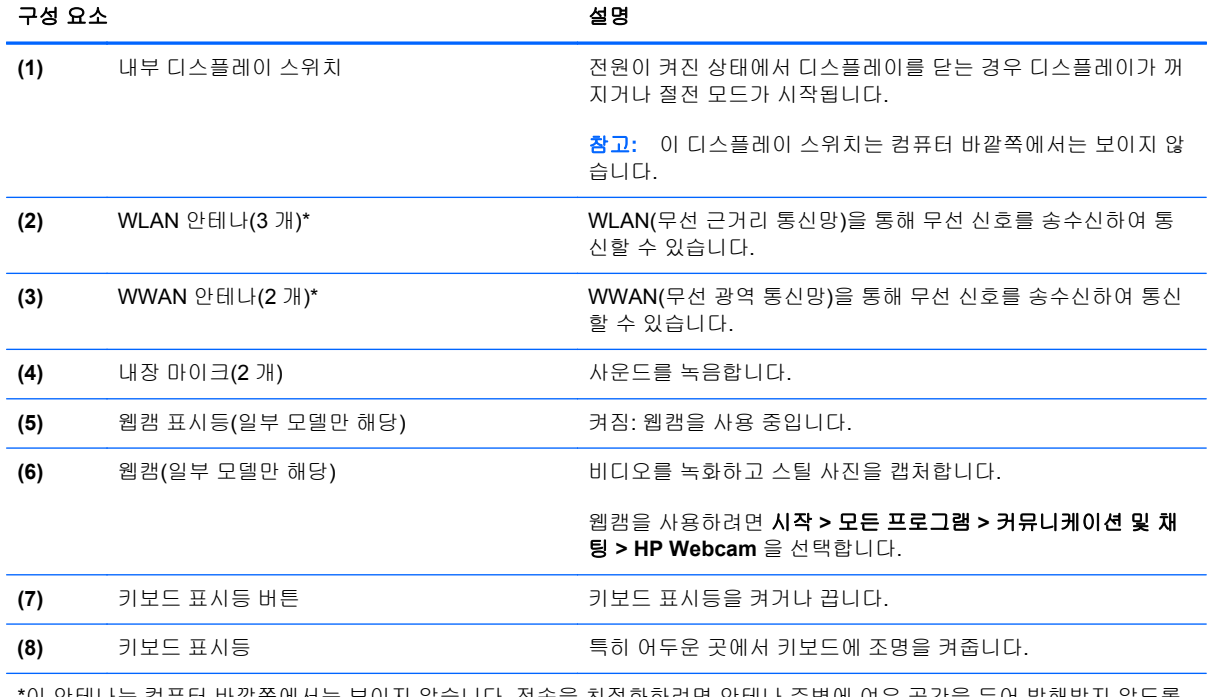

\*이 안테나는 컴퓨터 바깥쪽에서는 보이지 않습니다. 전송을 최적화하려면 안테나 주변에 여유 공간을 두어 방해받지 않도록 하십시오. 무선 규정 고지사항을 확인하려면 해당 국가 또는 지역에 적용되는 규정*,* 안전 및 환경 고지사항 단원을 참조하십시 오. 이 고지 사항은 도움말 및 지원에서 찾아볼 수 있습니다.

<span id="page-23-0"></span>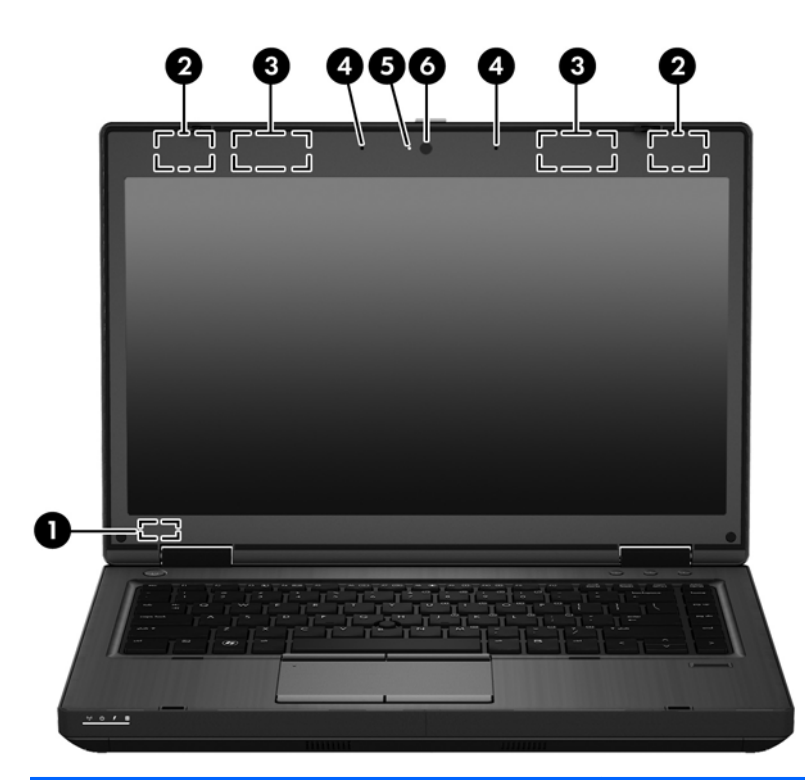

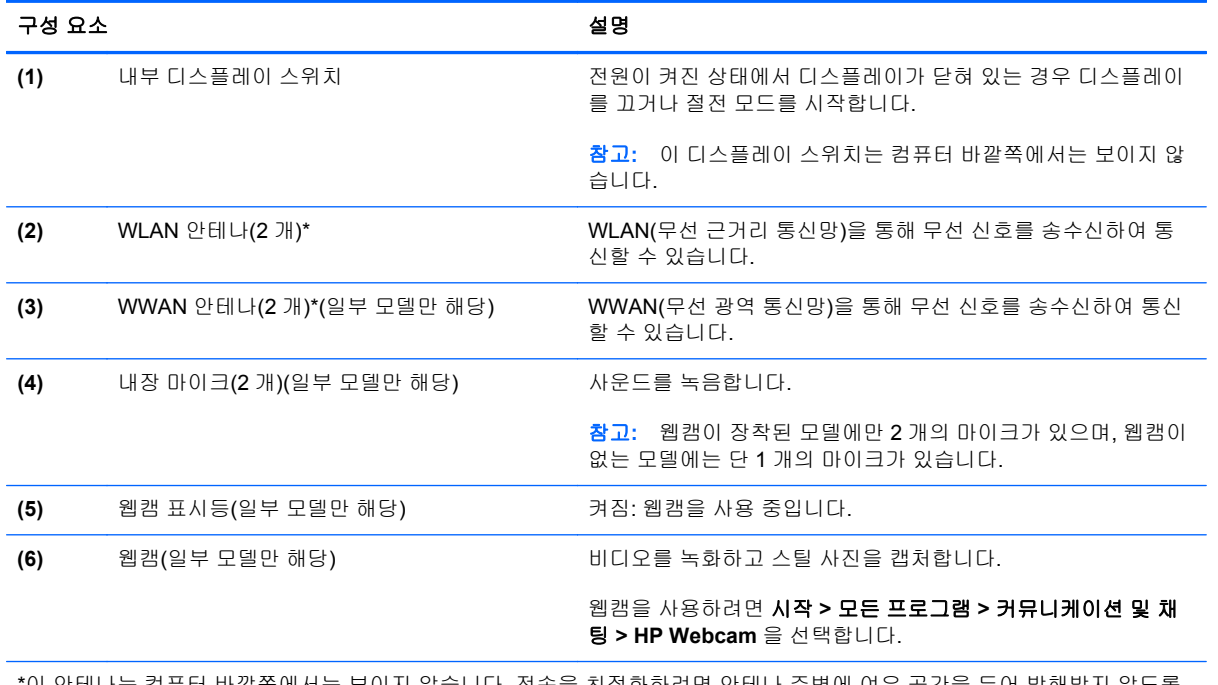

\*이 안테나는 컴퓨터 바깥쪽에서는 보이지 않습니다. 전송을 최적화하려면 안테나 주변에 여유 공간을 두어 방해받지 않도록 하십시오. 무선 규정 고지사항을 확인하려면 해당 국가 또는 지역에 적용되는 규정*,* 안전 및 환경 고지사항 단원을 참조하십시 오. 이 고지 사항은 도움말 및 지원에서 찾아볼 수 있습니다.

<span id="page-24-0"></span>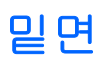

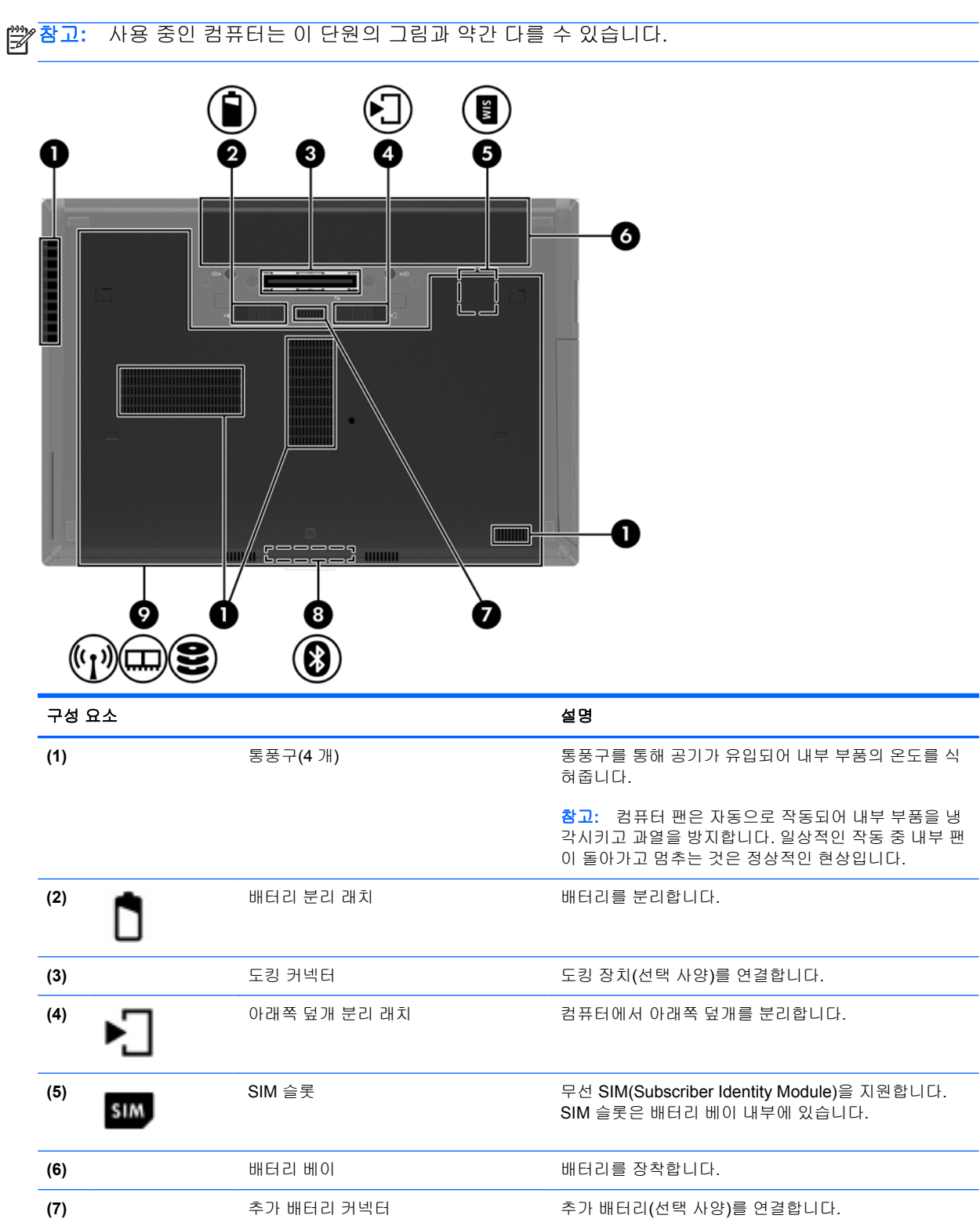

<span id="page-25-0"></span>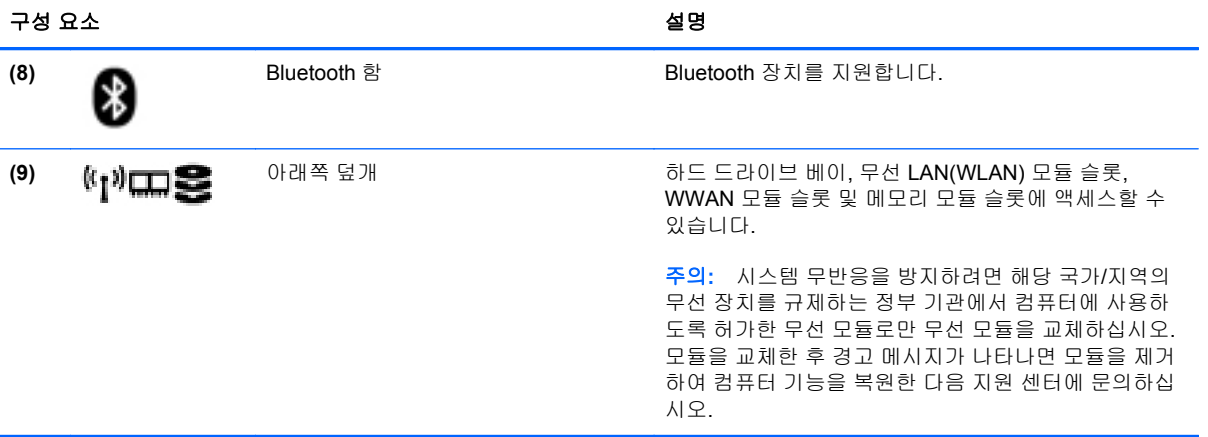

# <span id="page-26-0"></span>**3** 네트워킹

참고**:** 인터넷 하드웨어 및 소프트웨어 기능은 컴퓨터 모델 및 위치에 따라 서로 다릅니다.

컴퓨터는 다음과 같은 한 개 이상의 인터넷 액세스 유형을 지원할 수 있습니다.

- 무선—모바일 인터넷 액세스의 경우에는 무선 연결을 사용할 수 있습니다. 자세한 내용은 20[페이지의기존](#page-27-0) WLAN 에 연결 또는 21[페이지의새](#page-28-0) WLAN 네트워크 설치를 참조하십시오.
- 유선—유선 네트워크에 연결하여 인터넷에 액세스할 수 있습니다. 유선 네트워크 연결에 대한 자 세한 내용은 *HP* 노트북 참조 안내서를 참조하십시오.

# <span id="page-27-0"></span>**ISP(**인터넷 서비스 제공업체**)** 사용

인터넷에 연결하려면 ISP 계정을 설정해야 합니다. 인터넷 서비스 및 모뎀을 구입하려면 해당 지역의 ISP 에 문의하십시오. ISP 는 모뎀을 설정하고 모뎀에 무선 컴퓨터를 연결하는 네트워크 케이블을 설 치하며 인터넷 서비스를 테스트할 수 있도록 돕습니다.

참고**:** 해당 지역의 ISP 는 인터넷에 액세스하기 위한 사용자 ID 및 암호를 제공합니다. 이 정보를 기 록해서 안전한 장소에 보관하십시오.

다음 기능을 통해 인터넷 계정을 새로 설정하거나 기존 계정을 사용하도록 컴퓨터를 구성할 수 있습니 다.

- **Internet Services & Offers(**일부 지역에서만 사용 가능**)**—이 유틸리티로 새 인터넷 계정에 등록 하거나 컴퓨터를 구성하여 기존 계정을 사용할 수 있습니다. 이 유틸리티에 액세스하려면 시작 **>** 모든 프로그램 **>** 커뮤니케이션 및 채팅 을 선택합니다.
- **ISP** 제공 아이콘**(**일부 국가**/**지역에서 사용 가능**)**—해당 아이콘이 Windows 바탕 화면에 개별적으 로 표시되거나 온라인 서비스라는 바탕 화면 폴더에 그룹화될 수 있습니다. 인터넷 계정을 새로 설정하거나 기존 계정을 사용하도록 구성하려면 아이콘을 두 번 클릭한 다음 화면의 지시를 따르 십시오.
- **Windows** 인터넷 연결 마법사—Windows 인터넷 연결 마법사를 사용하여 인터넷에 연결할 수 있 습니다.
	- ISP 계정이 이미 있는 경우.
	- 인터넷 계정이 없으며 마법사에 제공된 목록에서 ISP 를 선택하려는 경우. (일부 지역에서는 ISP 목록을 사용할 수 없음).
	- 목록에 없는 ISP 를 선택하고 해당 IPS 에서 특정 IP 주소, POP3 및 SMTP 설정과 같은 정보 를 제공받은 경우.

Windows 인터넷 연결 마법사에 액세스하고 지침을 보려면 시작 **>** 제어판 **>** 네트워크 및 인터넷 **>** 네트워크 및 공유 센터를 선택합니다.

참고**:** 마법사에 Windows 방화벽을 활성화할 것인지 묻는 메시지가 표시되면 방화벽을 활성화 하도록 선택하십시오.

# 무선 네트워크에 연결

무선 기술은 케이블 대신 무선 주파수를 통해 데이터를 전송합니다. 컴퓨터에는 다음과 같은 무선 장치 가 장착될 수 있습니다.

- 무선 LAN 장치
- HP 모바일 광대역 모듈, WWAN(무선 광역 통신망) 장치
- Bluetooth 장치

무선 기술 및 무선 네트워크 연결에 대한 자세한 내용은 *HP* 노트북 참조 안내서와 도움말 및 지원에 제 공된 정보 및 웹 사이트 링크를 참조하십시오.

## 기존 **WLAN** 에 연결

- **1.** 컴퓨터의 전원을 켭니다.
- **2.** WLAN 장치가 켜져 있는지 확인합니다.
- <span id="page-28-0"></span>**3.** 작업 표시줄의 오른쪽 끝에 있는 알림 영역에서 네트워크 아이콘을 클릭합니다.
- **4.** 연결하려는 WLAN 을 선택합니다.
	- 참고**:** 무선 라우터 또는 액세스 포인트의 범위 밖에 있으면 목록에 WLAN 이 표시되지 않습니 다.
- 참고**:** 연결하려는 WLAN 이 보이지 않으면 네트워크 및 공유 센터 열기를 누른 다음 새 연결 또 는 네트워크 설정을 누르십시오. 그러면 옵션 목록이 표시됩니다. 네트워크를 수동으로 검색하여 연결하거나 새 네트워크 연결을 만들 수 있습니다.
- **5.** 연결을 클릭합니다.
- **6.** 보안이 설정된 WLAN 네트워크의 경우 네트워크 보안 키를 입력하라는 메시지가 표시됩니다. 코 드를 입력한 다음 확인을 누르면 연결이 완료됩니다.

### 새 **WLAN** 네트워크 설치

필수 장비:

- 광대역 모뎀(DSL 또는 케이블)(별매)**(1)** 및 ISP(인터넷 서비스 제공업체)에서 구입한 고속 인터넷 서비스
- 무선 라우터(별도 구매)**(2)**
- 새 무선 컴퓨터**(3)**

참고**:** 일부 모뎀에는 내장 무선 라우터가 있습니다. 사용 중인 모뎀의 종류를 알려면 ISP 에게 확인하 십시오.

다음 그림은 WLAN 네트워크 설치가 완료되어 인터넷에 연결된 예를 보여 줍니다. 네트워크 규모가 커 지면 유/무선 컴퓨터를 추가로 네트워크에 연결하여 인터넷에 액세스할 수 있습니다.

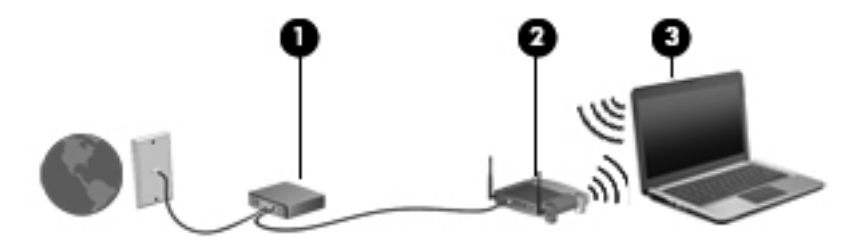

### <span id="page-29-0"></span>무선 라우터 구성

WLAN 설정에 대한 도움말은 라우터 제조업체 또는 ISP 가 제공하는 정보를 참조하십시오.

Windows 운영체제는 새 무선 네트워크 설정에 도움을 주는 도구를 제공합니다. 네트워크를 설정할 Windows 도구를 사용하려면 다음과 같이 하십시오.

● 시작 **>** 제어판 **>** 네트워크 및 인터넷 **>** 네트워크 및 공유 센터 **>** 새 연결 또는 네트워크 설정 **>** 네 트워크 설정을 선택합니다. 그런 다음 화면의 지시를 따르십시오.

참고**:** 처음에는 라우터와 함께 제공되는 네트워크 케이블을 이용하여 새 무선 컴퓨터를 라우터에 연 결하는 것이 좋습니다. 컴퓨터가 인터넷에 연결되면 케이블을 분리한 다음 무선 네트워크를 통해 인터 넷에 액세스할 수 있습니다.

#### **WLAN** 보호

WLAN 을 설정하거나 기존 WLAN 에 액세스할 때 항상 보안 기능을 설정하여 권한이 없는 액세스로부 터 네트워크를 보호해야 합니다.

WLAN 보호에 대한 자세한 내용은 *HP* 노트북 참조 안내서를 참조하십시오.

# <span id="page-30-0"></span>**4** 키보드 및 포인팅 장치

# 키보드 사용

## 핫키 식별

참고**:** 사용 중인 컴퓨터는 이 단원의 그림과 약간 다를 수 있습니다.

핫키는 fn 키**(1)**와 esc 키**(2)** 또는 기능 키**(3)** 중 하나를 조합한 것입니다.

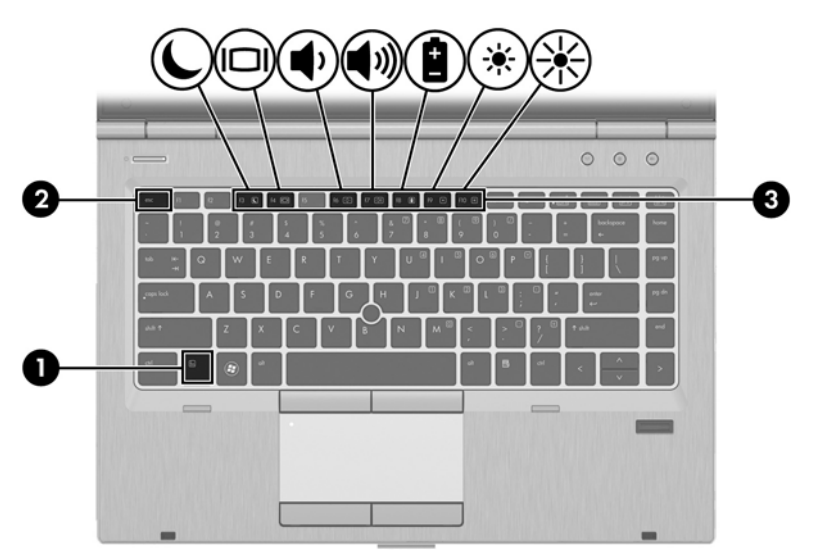

핫키를 사용하려면 다음과 같이 하십시오.

▲ fn 키를 살짝 누른 후 핫키 조합의 두 번째 키를 살짝 누릅니다.

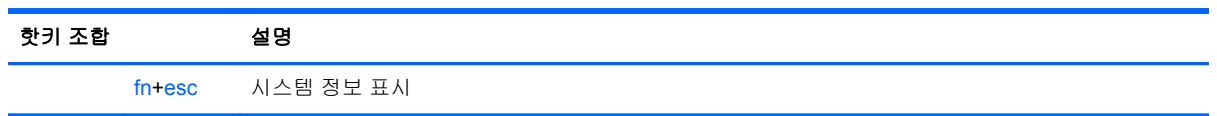

<span id="page-31-0"></span>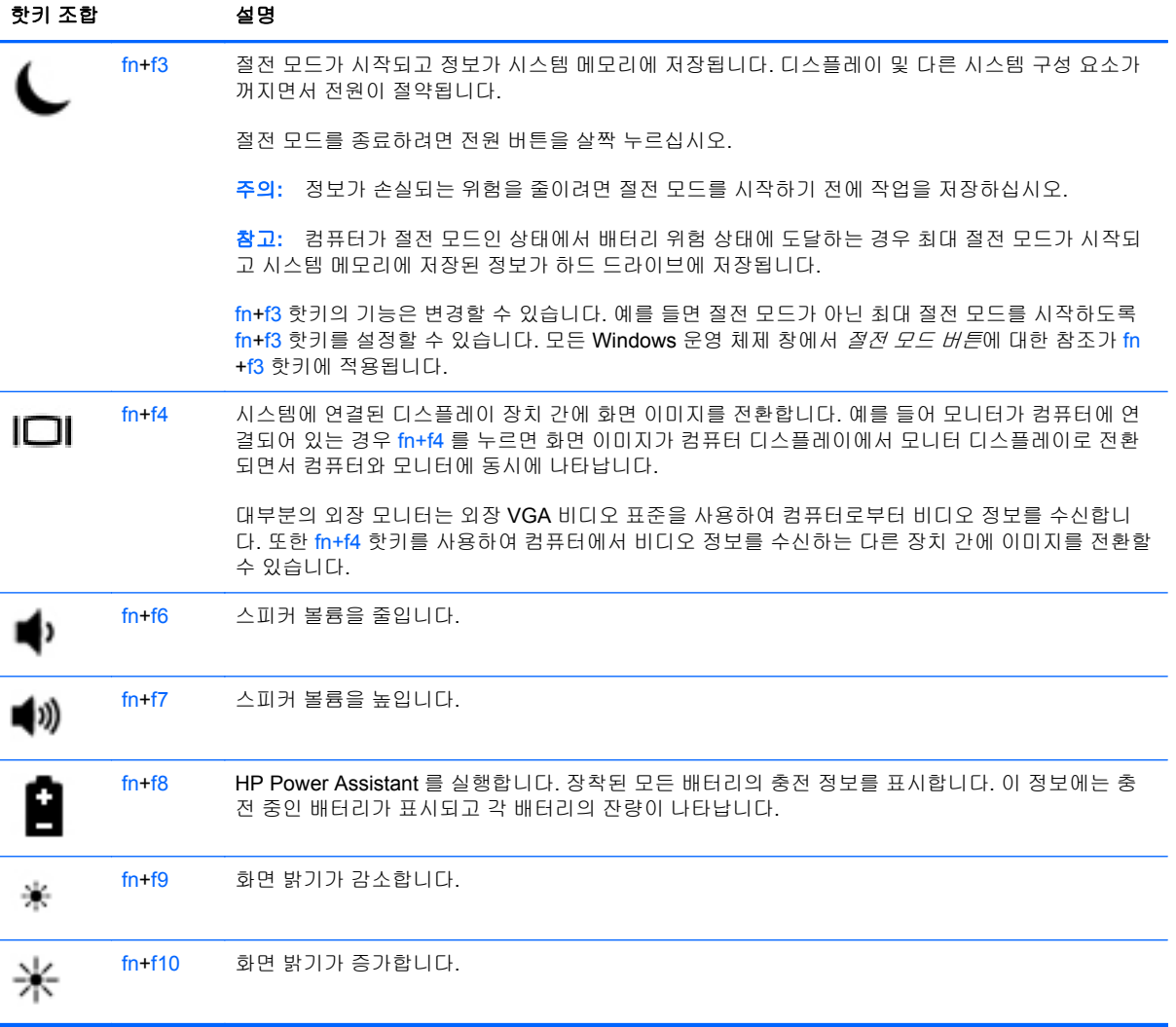

## <span id="page-32-0"></span>키패드 사용

이 컴퓨터에는 통합 숫자 키패드가 장착되어 있습니다.또한 선택 사양인 외장 숫자 키패드 또는 숫자 키패드가 있는 선택 사양인 외장 키보드를 지원합니다.

### 내장 숫자 키패드 사용

참고**:** 사용 중인 컴퓨터는 이 단원의 그림과 약간 다를 수 있습니다.

![](_page_32_Picture_4.jpeg)

![](_page_32_Picture_351.jpeg)

#### 내장 숫자 키패드 켜기 및 끄기

내장 숫자 키패드를 켜려면 fn+num lk 를 누릅니다. 내장 숫자 키패드를 끄려면 fn+num lk 를 다시 누릅 니다.

참고**:** 컴퓨터에 외장 키보드나 숫자 키패드가 연결되어 있으면 내장 숫자 키패드는 꺼져 있습니다.

#### <span id="page-33-0"></span>내장 숫자 키패드의 키 기능 전환

내장 숫자 키패드의 키 기능을 표준 키보드 기능과 키패드 기능 간에 일시적으로 전환할 수 있습니다.

- 키패드가 꺼져 있는 동안 키패드 키의 탐색 기능을 사용하려면 fn 키를 누른 상태에서 키패드 키를 누릅니다.
- 기패드가 켜져 있는 동안 키패드 키의 표준 기능을 사용하려면 다음과 같이 하십시오.
	- 소문자는 fn 키를 누른 상태에서 입력합니다.
	- 대문자는 fn+shift 를 누른 상태에서 입력합니다.

#### 외장 숫자 키패드**(**선택 사양**)** 사용

대부분의 외장 숫자 키패드에 있는 키는 num lock 이 설정되어 있을 때와 해제되어 있을 때 각기 다르 게 작동합니다. num lock 은 기본적으로 꺼져 있습니다. 예를 들면 다음과 같습니다.

- num lock 이 설정되어 있을 경우 대부분의 키패드 키는 숫자를 입력합니다.
- num lock 이 해제되어 있을 경우 대부분의 키패드 키는 화살표 키, page up 또는 page down 키처 럼 작동합니다.

외장 키패드에서 num lock 모드가 설정되어 있을 경우 컴퓨터의 num lock 표시등이 켜지고, 외장 키패 드에서 num lock 모드가 해제되어 있을 경우 컴퓨터의 num lock 표시등이 꺼집니다.

작업 중 외장 키패드에서 num lock 을 켜거나 끄려면 다음과 같이 하십시오.

▲ 컴퓨터가 아니라 외장 키패드에서 num lk 키를 누릅니다.

# <span id="page-34-0"></span>포인팅 장치 사용

참고**:** 컴퓨터에 포인팅 장치가 있는 경우 컴퓨터의 USB 포트 중 하나에 연결하여 외장 USB 마우스 (별도 구매)를 사용할 수 있습니다.

## 포인팅 장치 기본 설정 지정

Windows 의 마우스 속성을 사용하여 버튼 구성, 마우스를 누르는 속도, 포인터 옵션과 같은 포인팅 장 치에 대한 설정을 사용자 정의합니다.

마우스 속성에 액세스하려면 다음과 같이 하십시오.

● **시작 > 장치 및 프린터**를 선택합니다. 그런 다음, 해당 컴퓨터를 나타내는 장치를 마우스 오른쪽 버튼으로 클릭하고 마우스 설정을 선택합니다.

## 포인팅 스틱 사용

화면에서 포인터를 이동하고자 하는 방향으로 포인팅 스틱을 누릅니다. 외장 마우스의 왼쪽 및 오른쪽 버튼과 같이 포인팅 스틱의 왼쪽 및 오른쪽 버튼을 사용하면 됩니다.

## 터치패드 사용

포인터를 이동하려면 터치패드에 손가락 하나를 대고 포인터를 이동할 방향으로 밉니다. 왼쪽 및 오른 터치패드 버튼은 외장 마우스의 버튼처럼 사용하십시오.

## <span id="page-35-0"></span>터치패드 켜기 및 끄기

터치패드를 켜고 끄려면 터치패드 켜기/끄기 버튼을 빠르게 두 번 누릅니다.

![](_page_35_Picture_2.jpeg)

터치패드 표시등 및 화면의 디스플레이 아이콘은 터치패드의 상태를 나타냅니다. 다음 표에는 터치패 드 표시 아이콘에 대한 설명이 나와 있습니다.

![](_page_35_Picture_176.jpeg)

탐색

포인터를 이동하려면 터치패드에 손가락 하나를 대고 포인터를 이동할 방향으로 밉니다.

![](_page_35_Picture_7.jpeg)

선택

왼쪽 및 오른 터치패드 버튼은 외장 마우스 버튼처럼 사용하십시오.

![](_page_35_Picture_10.jpeg)

### <span id="page-36-0"></span>터치패드 제스처 사용

터치패드는 다양한 제스처를 지원합니다. 터치패드 제스처를 사용하려면 동시에 두 손가락을 터치패 드에 올려 놓습니다.

|<mark>||"|| 참고:</mark> 터치패드 제스처가 모든 프로그램에서 지원되는 것은 아닙니다.

제스처 데모를 보려면 다음과 같이 하십시오.

- **1.** 작업 표시줄의 오른쪽에 있는 알림 영역에서 숨겨진 아이콘 표시 아이콘을 누릅니다.
- **2. Synaptics Pointing Device(포인팅 장치)** 아이콘 <mark><a> 글</mark> 클릭한 다음 Pointing Device **Properties(**포인팅 장치 등록 정보**)**를 클릭합니다.
- **3. Device Settings(**장치 설정**)** 탭을 클릭하고 표시된 창에서 장치를 선택한 다음 **Settings(**설정**)**를 클릭합니다.
- **4.** 제스처를 선택하여 데모를 활성화합니다.

제스처를 켜거나 끄려면 다음과 같이 하십시오.

- **1.** 작업 표시줄의 오른쪽에 있는 알림 영역에서 숨겨진 아이콘 표시 아이콘을 누릅니다.
- **2. Synaptics Pointing Device(포인팅 장치)** 아이콘 <mark><a></mark> 기울 클릭한 다음 Pointing Device **Properties(**포인팅 장치 등록 정보**)**를 클릭합니다.
- **3. Device Settings(**장치 설정**)** 탭을 클릭하고 표시된 창에서 장치를 선택한 다음 **Settings(**설정**)**를 클릭합니다.
- **4.** 켜거나 끄려는 제스처 옆의 확인란을 선택합니다.
- **5.** 적용을 클릭한 다음 확인을 클릭합니다.

<span id="page-37-0"></span>![](_page_37_Picture_0.jpeg)

스크롤은 페이지나 이미지를 위아래로 또는 옆으로 이동할 때 유용합니다. 스크롤하려면 두 손가락을 조금 벌려서 터치패드에 놓고 위쪽, 아래쪽, 왼쪽 또는 오른쪽 방향으로 터치패드를 가로질러 끌면 됩 니다.

![](_page_37_Picture_2.jpeg)

![](_page_37_Picture_3.jpeg)

![](_page_37_Picture_4.jpeg)

#### 핀치 및 확대**/**축소

핀치를 사용하면 이미지 또는 텍스트를 확대 또는 축소할 수 있습니다.

- 두 개의 손가락을 모아 터치패드 위에 놓고 손가락을 벌리면 확대됩니다.
- 두 개의 손가락을 벌려 터치패드 위에 놓고 손가락을 모으면 축소됩니다.

![](_page_37_Picture_9.jpeg)

# <span id="page-38-0"></span>**5** 유지 관리

# 배터리 넣기 또는 분리

참고**:** 배터리 사용에 대한 자세한 내용은 *HP* 노트북 참조 안내서를 참조하십시오.

배터리를 장착하려면 다음과 같이 하십시오.

- **1.** 평평한 장소에서 배터리 베이가 보이도록 컴퓨터를 뒤집어 놓습니다.
- **2.** 배터리**(1)**가 배터리 베이에 장착될 때까지 밀어 넣습니다.

배터리 분리 래치**(2)**가 자동으로 제자리에 고정시킵니다.

![](_page_38_Picture_7.jpeg)

배터리를 분리하려면 다음과 같이 하십시오.

주의**:** 컴퓨터의 유일한 전원 공급원인 배터리를 제거하는 경우 정보가 손실될 수 있습니다. 정보 손실 을 방지하려면 작업 내용을 저장하고 최대 절전 모드를 시작하거나 배터리를 분리하기 전에 Windows 에서 컴퓨터를 종료하십시오.

- **1.** 평평한 장소에서 배터리 베이가 보이도록 컴퓨터를 뒤집어 놓습니다.
- **2.** 배터리 분리 래치**(1)**를 밀어 배터리를 분리합니다.
- **3.** 컴퓨터**(2)**에서 배터리를 빼냅니다.

![](_page_38_Picture_13.jpeg)

# <span id="page-39-0"></span>아래쪽 덮개 분리 또는 다시 장착

주의**:** 정보가 손실되거나 시스템이 다운되지 않도록 하려면 다음과 같이 하십시오.

메모리 모듈 또는 하드 드라이브를 추가 또는 교체하기 전에 작업 내용을 저장하고 컴퓨터를 종료합니 다.

컴퓨터가 꺼져 있는지 아니면 최대 절전 모드인지 확실하지 않은 경우에는 전원 버튼을 눌러 컴퓨터를 켜십시오. 그런 다음 운영체제의 절차에 따라 정상적으로 컴퓨터를 종료하십시오.

## 아래쪽 덮개 분리

메모리 모듈 슬롯, 하드 드라이브, 규정 레이블 및 기타 구성 요소에 액세스하려면 아래쪽 덮개를 분리 합니다.

아래쪽 덮개를 분리하려면 다음과 같이 하십시오.

- **1.** 배터리를 분리합니다(31[페이지의배터리](#page-38-0) 넣기 또는 분리 참조).
- **2.** 배터리 베이를 사용자 쪽으로 향하게 하고, 아래쪽 덮개 분리 래치를 왼쪽으로 밀고**(1)**, 나사를 푼 (선택 사양 나사가 사용된 경우)**(2)** 다음 분리 래치를 다시 밀어서**(3)** 아래쪽 덮개를 분리합니다.
- **3.** 아래쪽 덮개를 컴퓨터 앞쪽으로 밀고**(4)** 들어 올려서**(5)** 덮개를 분리합니다.

![](_page_39_Picture_10.jpeg)

## <span id="page-40-0"></span>아래쪽 덮개 다시 장착

메모리 모듈 슬롯, 하드 드라이브, 규정 레이블 및 기타 구성 요소에 액세스한 후에는 아래쪽 덮개를 다 시 장착합니다.

아래쪽 덮개를 다시 장착하려면 다음과 같이 하십시오.

- **1.** 아래쪽 덮개를 기울여 아래쪽 덮개의 전면 가장자리를 컴퓨터의 전면 가장자리 근처에 맞춥니다 **(1)**.
- **2.** 아래쪽 덮개의 뒤 가장자리에 있는 정렬 탭을 컴퓨터의 홈에 끼웁니다**(2)**.
- **3.** 아래쪽 덮개가 제자리에 끼워질 때까지 아래쪽 덮개를 배터리 베이 방향으로 밉니다.
- **4.** 배터리 베이를 사용자를 향하게 한 상태에서 아래쪽 덮개 분리 래치를 왼쪽으로 밀고**(3)**, 원할 경 우 선택 사양 나사**(4)**를 삽입하고 조여 아래쪽 덮개를 제자리에 고정합니다. 분리 래치를 오른쪽 으로 밀어서 아래쪽 덮개를 고정합니다**(5)**.

참고**:** 선택 사양 나사를 사용하려는 경우 이 나사는 아래쪽 덮개 안에 보관되어 있습니다.  $\mathbb{R}$ 

![](_page_40_Picture_8.jpeg)

**5.** 배터리를 삽입합니다(31[페이지의배터리](#page-38-0) 넣기 또는 분리 참조).

# <span id="page-41-0"></span>하드 드라이브 교체 또는 업그레이드

주의**:** 정보가 손실되거나 시스템이 다운되지 않도록 하려면 다음과 같이 하십시오.

하드 드라이브 베이에서 하드 드라이브를 분리하기 전에 컴퓨터를 종료합니다. 컴퓨터가 켜져 있거나 절전 모드 또는 최대 절전 모드인 상태에서 하드 드라이브를 분리하지 마십시오.

컴퓨터가 꺼져 있는지 아니면 최대 절전 모드인지 확실하지 않은 경우에는 전원 버튼을 눌러 컴퓨터를 켜십시오. 그런 다음 운영체제의 절차에 따라 정상적으로 컴퓨터를 종료하십시오.

## 하드 드라이브 분리

EliteBook 의 하드 드라이브를 분리하려면 다음과 같이 하십시오.

참고**:** 스마트 카드 리더는 하드 드라이브 상단에 있습니다. 그러므로 하드 드라이브에 액세스하기 전 에 스마트 카드 리더를 비켜 두어야 합니다.

- **1.** 작업 내용을 저장한 다음 컴퓨터를 종료합니다.
- **2.** 컴퓨터에 연결된 AC 전원 및 외부 장치를 분리합니다.
- **3.** 배터리를 분리합니다(31[페이지의배터리](#page-38-0) 넣기 또는 분리 참조).
- **4.** 아래쪽 덮개를 분리합니다(32[페이지의아래쪽](#page-39-0) 덮개 분리 참조).
- **5.** 플라스틱 래치/원형 탭를 컴퓨터 가운데 쪽으로 당겨**(1)** 스마트 카드 리더를 컴퓨터 측면에서 분 리합니다.
- **6.** 스마트 카드 리더를 컴퓨터 가운데를 향해 돌려**(2)** 기울어진 상태로 세웁니다.

![](_page_41_Picture_13.jpeg)

- **7.** 하드 드라이브 나사 3 개**(1)**를 풉니다.
- **8.** 하드 드라이브의 플라스틱 탭를 컴퓨터 측면을 향해 당겨**(2)** 커넥터에서 하드 드라이브를 분리합 니다.

**9.** 플라스틱 쐐기를 사용하여 하드 드라이브의 커넥터 쪽을 기울어진 상태로 들어 올린 다음**(3)** 컴퓨 터에서 드라이브를 꺼냅니다**(4)**.

![](_page_42_Picture_1.jpeg)

ProBook 의 하드 드라이브를 분리하려면 다음과 같이 하십시오.

- **1.** 작업 내용을 저장한 다음 컴퓨터를 종료합니다.
- **2.** 컴퓨터에 연결된 AC 전원 및 외부 장치를 분리합니다.
- **3.** 배터리를 분리합니다(31[페이지의배터리](#page-38-0) 넣기 또는 분리 참조).
- **4.** 아래쪽 덮개를 분리합니다(32[페이지의아래쪽](#page-39-0) 덮개 분리 참조).
- **5.** 하드 드라이브 나사 3 개**(1)**를 풉니다.
- **6.** 하드 드라이브의 플라스틱 탭를 컴퓨터 측면을 향해 당겨**(2)** 커넥터에서 하드 드라이브를 분리합 니다.
- **7.** 플라스틱 쐐기를 사용하여 하드 드라이브의 커넥터 쪽을 기울어진 상태로 들어 올린 다음**(3)** 컴퓨 터에서 드라이브를 꺼냅니다**(4)**.

![](_page_42_Picture_10.jpeg)

## <span id="page-43-0"></span>하드 드라이브 설치

EliteBook 에 하드 드라이브를 설치하려면 다음과 같이 하십시오.

- **1.** 하드 드라이브를 하드 드라이브 베이에 기울인 상태로 삽입한 다음**(1)** 하드 드라이브를 하드 드라 이브 베이에 평평하게 놓습니다**(2)**.
- **2.** 플라스틱 탭를 컴퓨터의 가운데 쪽으로 당겨**(3)** 하드 드라이브를 커넥터에 맞춥니다.
- **3.** 하드 드라이브 나사**(4)**를 조입니다.

![](_page_43_Picture_5.jpeg)

- **4.** 스마트 카드 리더를 돌려**(1)** 하드 드라이브 위에 평평하게 놓습니다.
- **5.** 스마트 카드 리더를 컴퓨터 측면을 향해 아래쪽으로 눌러**(2)** 제자리에 끼웁니다.

![](_page_43_Picture_8.jpeg)

- **6.** 아래쪽 덮개를 다시 장착합니다(33[페이지의아래쪽](#page-40-0) 덮개 다시 장착 참조).
- **7.** 배터리를 삽입합니다(31[페이지의배터리](#page-38-0) 넣기 또는 분리 참조).
- **8.** 컴퓨터에 AC 전원 및 외부 장치를 연결합니다.
- **9.** 컴퓨터의 전원을 켭니다.

<span id="page-44-0"></span>ProBook 에 하드 드라이브를 설치하려면 다음과 같이 하십시오.

- **1.** 하드 드라이브를 하드 드라이브 베이에 기울인 상태로 삽입한 다음**(1)** 하드 드라이브를 하드 드라 이브 베이에 평평하게 놓습니다**(2)**.
- **2.** 플라스틱 탭를 컴퓨터의 가운데 쪽으로 당겨**(3)** 하드 드라이브를 커넥터에 맞춥니다.
- **3.** 하드 드라이브 나사**(4)**를 조입니다.

![](_page_44_Picture_4.jpeg)

- **4.** 아래쪽 덮개를 다시 장착합니다(33[페이지의아래쪽](#page-40-0) 덮개 다시 장착 참조).
- **5.** 배터리를 삽입합니다(31[페이지의배터리](#page-38-0) 넣기 또는 분리 참조).
- **6.** 컴퓨터에 AC 전원 및 외부 장치를 연결합니다.
- **7.** 컴퓨터의 전원을 켭니다.

# 프로그램 및 드라이버 업데이트

HP 는 프로그램과 드라이버를 정기적으로 최신 버전으로 업데이트할 것을 권장합니다. 국가별 지원 정보는 <http://www.hp.com/go/contactHP> 를 참조하십시오. 전세계 지원 정보는 [http://welcome.hp.com/country/us/en/wwcontact\\_us.html](http://welcome.hp.com/country/us/en/wwcontact_us.html) 을 참조하십시오.

# <span id="page-45-0"></span>컴퓨터 청소

## 청소 제품

다음 제품을 사용하여 컴퓨터를 안전하게 청소하고 소독하십시오.

- 디메틸 벤질 암모늄 클로라이드 0.3 퍼센트 최대 농축(예: 일회용 살균 걸레. 이 걸레는 다양한 브 랜드가 있습니다.)
- 무알코올 유리 세정액
- 순한 비누 용액
- 마른 마이크로 파이버 청소용 천 또는 섀미 가죽 천(유분없는 정전기 방지 천)
- 정전기 방지 천 걸레

주의**:** 다음 청소 제품은 피하십시오.

알코올, 아세톤, 암모늄 클로라이드, 메틸렌 클로라이드 및 탄화 수소와 같은 강한 솔벤트는 컴퓨터의 표면에 영구적인 손상을 입힐 수 있습니다.

종이 타월과 같은 섬유 물질은 컴퓨터를 긁을 수 있습니다. 시간이 흐르면서 먼지 조각과 세제가 긁힌 부분에 침윤될 수 있습니다.

### 청소 절차

이 단원의 절차를 따라 컴퓨터를 안전하게 청소하십시오.

경고**!** 감전이나 부품의 손상을 방지하려면 컴퓨터가 켜져 있을 때 청소하지 마십시오.

컴퓨터 끄기

외부 전원을 분리합니다.

모든 전원 공급형 외장 장치를 분리합니다.

주의**:** 세제 또는 액체를 컴퓨터 표면에 직접 분사하지 마십시오. 표면에 액체가 떨어지면 내부 부품을 영구 손상시킬 수 있습니다.

#### 디스플레이 청소

무알코올 유리 세정액을 적신 부드럽고 보풀이 없는 천을 사용하여 디스플레이를 부드럽게 닦습니다. 디스플레이 덮개를 닫기 전에 디스플레이가 마른 것을 확인하십시오.

#### 옆면 및 덮개 청소

옆면 및 덮개를 청소하고 소독하기 위해 마이크로 파이버 천 또는 이전에 나열된 세정액 중 하나를 적 신 섀미 가죽 천을 사용하거나 허용되는 일회용 살균 걸레를 사용합니다.

참고**:** 컴퓨터 덮개를 청소할 때, 원을 그리면서 먼지와 부스러기를 청소하십시오.

### <span id="page-46-0"></span>터치패드 및 키보드 청소

- 경고**!** 감전이나 내부 부품 손상의 위험을 줄이려면 진공 청소기로 키보드를 청소하지 마십시오. 진공 청소기를 사용하면 키보드 표면에 실내의 먼지가 쌓일 수 있습니다.
- 주의**:** 터치패드 및 키보드를 청소할 때 액체가 키 사이로 떨어지지 않도록 하십시오. 이것은 내부 부 품을 영구 손상시킬 수 있습니다.
	- 터치패드와 키보드를 청소하고 소독하기 위해 마이크로 파이버 천 또는 이전에 나열된 세정액 중 하나를 적신 섀미 가죽 천을 사용하거나 허용되는 일회용 살균 걸레를 사용합니다.
	- 키가 끈적하게 되는 것을 막고 먼지, 보풀 및 작은 조각을 키보드에서 제거하기 위해 연장 빨대가 있는 압축 공기 캔을 사용할 수 있습니다.

# <span id="page-47-0"></span>**6** 백업 및 복구

정보를 보호하기 위해 Windows 백업 및 복원을 사용하여 개별 파일과 폴더를 백업하고, 전체 하드 드 라이브(일부 모델만 해당)를 백업하고, 설치된 광 드라이브(일부 모델만 해당) 또는 외장 광 드라이브 (선택 사양)를 사용하여 시스템 복구 디스크(일부 모델만 해당)를 만들거나 시스템 복구 지점을 만듭니 다. 시스템 장애가 발생하는 경우 이 백업 파일을 사용하여 컴퓨터의 콘텐츠를 복원할 수 있습니다.

Windows 백업 및 복원에서는 다음과 같은 옵션을 제공합니다.

- 설치된 광 드라이브(일부 모델만 해당) 또는 선택 사양 외장 광 드라이브를 사용하여 시스템 복구 디스크(일부 모델만 해당) 만들기
- 정보 백업
- 시스템 이미지 생성(일부 모델만 해당)
- 자동 백업 예약(일부 모델만 해당)
- 시스템 복원 지점 생성
- 개별 파일 복구
- 이전 상태로 컴퓨터 복원
- 복구 도구를 이용하여 정보 복구

**||沙 참고:** 자세한 지침을 보려면 도움말 및 지원에서 이러한 항목을 검색하십시오.

시스템이 불안정할 경우 복구 절차를 인쇄하고 나중을 위해 복구 절차를 저장할 것을 권장합니다.

<mark>学 참고: Windows</mark> 에는 컴퓨터의 보안 수준을 높이기 위한 사용자 계정 컨트롤 기능이 있습니다. 소프 트웨어 설치, 유틸리티 실행 또는 Windows 설정 변경과 같은 작업을 할 때 사용자의 권한 또는 암호를 요청하는 메시지가 나타날 수 있습니다. 자세한 내용은 도움말 및 지원을 참조하십시오.

# <span id="page-48-0"></span>**HP Recovery Disc Creator** 로 복구 미디어 만들기

HP Recovery Disc Creator 는 다른 방법으로 복구 미디어를 만들 수 있는 소프트웨어 프로그램입니다. 컴퓨터를 성공적으로 설정한 후에 HP Recovery Disc Creator 를 사용해 복구 미디어를 만들 수 있습니 다. 이 복구 미디어는 하드 드라이브가 손상된 경우 시스템 복구를 수행합니다. 시스템 복구는 출고 시 설치된 원래 운영 체제 및 소프트웨어 프로그램을 다시 설치한 다음 프로그램에 대한 설정을 구성합니 다.

HP Recovery Disc Creator 는 아래와 같이 두 가지 종류의 DVD 를 만들 수 있습니다.

- Windows DVD—추가 드라이버 또는 응용 프로그램 없이 운영 체제를 설치합니다. 이 항목을 선 택하면 출고 시 설치된 원래 운영 체제 및 소프트웨어 프로그램을 복구하는 DVD 를 만듭니다.
- 드라이버 DVD—HP Software Setup 유틸리티가 드라이버 및 응용 프로그램을 설치하는 동일한 방식으로 특정 드라이버 및 응용 프로그램만 설치합니다.

## 복구 미디어 만들기

참고**:** 운영 체제 복구 미디어는 한 번만 만들 수 있습니다. 따라서, 해당 미디어를 만드는 옵션은 사용 할 수 없게 됩니다.

- **1.** 시작 **>** 모든 프로그램 **>** 보안 및 보호 **> HP Recovery Disc Creator** 를 선택합니다.
- **2.** 드라이버 **DVD** 또는 **Windows DVD** 를 선택합니다.
- **3.** 드롭 다운 메뉴에서 복구 미디어를 구울 드라이버를 선택합니다.
- **4.** 굽기 버튼을 클릭하고 굽기 프로세스를 시작합니다.

## 정보 백업

시스템 장애 후 복구할 때는 최신 백업 상태로 이루어집니다. 소프트웨어 설정 후 바로 설치된 광 드라 이브(일부 모델만 해당) 또는 외장 광 드라이브(선택 사양)를 사용하여 HP Recovery Disc Creator 로 시스템 복구 디스크(일부 모델만 해당)를 만들고 시스템을 백업해야 합니다. 새 소프트웨어나 데이터 파일 추가 시 안전하게 최신 백업을 유지하기 위해 정기적으로 시스템을 백업해야 합니다. 시스템 복구 디스크(일부 모델만 해당)는 시스템 장애가 발생하거나 시스템이 불안정할 때 컴퓨터를 시작(부팅)하 고 운영 체제를 복구하는 데 사용합니다. 시스템 장애가 발생할 경우 최초 및 그 이후의 백업을 사용하 여 데이터 및 설정을 복구할 수 있습니다.

선택 사양인 외장 하드 드라이브, 네트워크 드라이브 또는 디스크에 정보를 백업할 수 있습니다.

백업 시 다음 내용을 유념하십시오

- 개인 파일을 문서 라이브러리에 저장하고 이러한 폴더를 정기적으로 백업합니다.
- 각각 연관된 프로그램에 저장된 템플릿을 백업합니다.
- 창, 도구 모음 또는 메뉴 표시줄의 사용자 정의 설정을 스크린샷으로 만들어 저장합니다. 스크린 샷을 사용하면 기본 설정을 재설정할 때 시간을 절약할 수 있습니다.
- 디스크에 백업할 때에는 다음과 같은 디스크 유형(별매)을 사용하십시오. CD-R, CD-RW, DVD +R, DVD+R DL, DVD-R, DVD-R DL 또는 DVD±RW 와 같은 유형의 디스크(별도 구매)를 사용합 니다. 사용할 디스크는 사용하고 있는 광 드라이브의 유형에 따라 다릅니다.

<span id="page-49-0"></span>참고**:** DVD 및 DL(더블 레이어)을 지원하는 DVD 는 CD 보다 많은 정보를 저장할 수 있기 때문 에 이러한 DVD 를 사용할 경우 필요한 디스크 수를 줄일 수 있습니다.

디스크에 백업할 경우 외장 드라이브에 디스크를 삽입하기 전에 각 디스크에 번호를 매깁니다.

Backup and Restore(백업 및 복원)를 사용하여 백업을 생성하려면:

**||淡참고:** 백업을 수행하기 전에 컴퓨터가 AC 전원에 연결되어 있는지 확인합니다.

**||淡참고:** 백업 과정은 파일 크기 및 컴퓨터의 속도에 따라 1 시간 이상 걸릴 수도 있습니다.

#### **1.** 시작 **>** 모든 프로그램 **>** 유지 관리 **> Backup and Restore(**백업 및 복원**)**를 선택합니다.

**2.** 화면의 지침에 따라 백업을 설정하거나 시스템 이미지(일부 모델만 해당) 또는 시스템 복구 디스 크(일부 모델만 해당)를 생성하십시오.

## 시스템 복구 수행

시스템이 장애가 발생하거나 불안정한 경우 컴퓨터가 제공하는 다음 도구를 이용해 파일을 복원할 수 있습니다.

- Windows 복구 도구: Windows 백업 및 복원을 사용하여 이전에 백업한 정보를 복구할 수 있습니 다. 또한 Windows Startup Repair(시동 복구)를 사용하여 Windows 가 올바르게 시작되는 것을 방 해하는 문제를 해결할 수 있습니다.
- f11 복구 도구: f11 복구 도구를 사용하여 원래의 하드 드라이브 이미지를 복구할 수 있습니다. 이 미지에는 출고 시 설치된 Windows 운영 체제 및 소프트웨어 프로그램이 포함됩니다.

참고**:** 컴퓨터를 부팅(시작)할 수 없고 이전에 생성한 시스템 복구 디스크를 사용할 수 없는 경우 Windows 7 운영 체제 DVD 를 구입하여 컴퓨터를 재부팅하고 운영 체제를 복구해야 합니다. 자세한 내 용은 44페이지의 [Windows](#page-51-0) 7 운영 체제 DVD(별매) 사용 을 참조하십시오.

### **Windows** 복구 도구 사용

이전에 백업한 정보를 복구하려면 다음과 같이 하십시오.

- **1.** 시작 **>** 모든 프로그램 **>** 유지 관리 **> Backup and Restore(**백업 및 복원**)**를 선택합니다.
- **2.** 화면의 지시에 따라 시스템 설정, 컴퓨터(일부 모델만 해당) 또는 사용자 파일을 복구합니다.

시동 복구를 사용하여 정보를 복구하려면 다음과 같이 하십시오.

<span id="page-50-0"></span>주의**:** Startup Repair(시동 복구)를 사용하면 하드 드라이브 내용이 완전히 지워지고 하드 드라이브가 다시 포맷됩니다. 따라서 컴퓨터에서 만든 모든 파일과 컴퓨터에 설치한 모든 소프트웨어가 영구적으 로 제거됩니다. 다시 포맷하는 작업이 완료되면 복구 절차에 따라 운영 체제뿐만 아니라 복구에 사용된 백업본에서 드라이버, 소프트웨어 및 유틸리티가 복원됩니다.

- **1.** 가능한 모든 개인 파일을 백업합니다.
- **2.** 가능하다면 Windows 파티션과 HP 복구 파티션을 확인합니다.

Windows 파티션을 확인하려면 시작 **>** 컴퓨터를 선택합니다.

HP Recovery 파티션을 확인하려면 시작을 클릭하고 컴퓨터를 마우스 오른쪽 버튼으로 클릭하고 관리를 클릭한 다음 디스크 관리를 클릭합니다.

참고**:** HP Recovery 파티션이 삭제된 경우 f11 복구 옵션이 작동하지 않습니다. Windows 파티션 및 HP 복구 파티션이 표시되지 않을 경우 Windows 7 운영 체제 DVD 및 *Driver Recovery(*드라이 버 복구*)* 디스크(둘 다 별매)를 사용하여 운영 체제 및 프로그램을 복구해야 합니다. 자세한 내용 은 44페이지의 [Windows](#page-51-0) 7 운영 체제 DVD(별매) 사용 을 참조하십시오.

- **3.** Windows 파티션 및 HP 복구 파티션이 표시될 경우 컴퓨터를 다시 시작한 다음 Windows 운영 체 제가 로드되기 전에 f8 을 누릅니다.
- **4.** 시동 복구를 선택합니다.
- **5.** 화면의 지시를 따릅니다.

참고**:** Windows 도구를 사용하여 정보를 복구하는 방법에 대한 자세한 내용은 도움말 및 지원에서 해 당 항목을 검색하십시오.

## **f11** 복구 도구 사용

주의**:** f11 을 사용하면 하드 드라이브 내용이 완전히 지워지고 하드 드라이브가 다시 포맷됩니다. 따 라서 컴퓨터에서 만든 모든 파일과 컴퓨터에 설치한 모든 소프트웨어가 영구적으로 제거됩니다. f11 복구 도구는 출고 시 설치되어 있던 운영 체제와 HP 프로그램 및 드라이버를 다시 설치합니다. 따라서 사용자는 출고 시 설치되지 않았던 소프트웨어를 직접 다시 설치해야 합니다.

원래의 하드 드라이브 이미지를 복구하려면 f11 을 사용하십시오.

- **1.** 가능한 모든 개인 파일을 백업합니다.
- **2.** 가능하다면 HP Recovery 파티션 유무를 확인합니다. 시작을 클릭하고 컴퓨터를 오른쪽 버튼으로 클릭하고 관리를 클릭한 다음 디스크 관리를 클릭합니다.

참고**:** HP Recovery 파티션이 목록에 표시되지 않으면 Windows 7 운영 체제 DVD 및 *Driver Recovery(*드라이버 복구) 디스크(둘 다 별매)를 사용하여 운영 체제와 프로그램을 복구해야 합니 다. 자세한 내용은 44페이지의 [Windows](#page-51-0) 7 운영 체제 DVD(별매) 사용 을 참조하십시오.

- **3.** HP 복구 파티션이 표시될 경우 컴퓨터를 다시 시작한 다음 화면 하단에 "Press the ESC key for Startup Menu"(시작 메뉴로 가려면 ESC 키를 누르십시오) 메시지가 표시되면 esc 를 누릅니다.
- **4.** 화면에 "Press <f11> for recovery(시스템을 복구하려면 <f11>을 누르십시오.)"라는 메시지가 나 타나면 f11 을 누릅니다.
- **5.** 화면의 지시를 따릅니다.

## <span id="page-51-0"></span>**Windows 7** 운영 체제 **DVD(**별매**)** 사용

Windows 7 운영 체제 DVD 를 주문하려면 지원 센터에 문의하십시오. 국가별 지원 정보는 <http://www.hp.com/go/contactHP> 를 참조하십시오. 전세계 지원 정보는 [http://welcome.hp.com/](http://welcome.hp.com/country/us/en/wwcontact_us.html) [country/us/en/wwcontact\\_us.html](http://welcome.hp.com/country/us/en/wwcontact_us.html) 을 참조하십시오. 지원 센터에 연락하여 DVD 를 주문할 수도 있습니 다. 연락처는 컴퓨터와 함께 제공된 *Worldwide Telephone Numbers(*세계 각국 지사 전화번호부*)* 책자 를 참조하십시오.

주의**:** Windows 7 운영 체제 DVD 를 사용하면 하드 드라이브 내용이 완전히 지워지고 하드 드라이브 가 다시 포맷됩니다. 따라서 컴퓨터에서 만든 모든 파일과 컴퓨터에 설치한 모든 소프트웨어가 영구적 으로 제거됩니다. 다시 포맷이 완료되면 복구 프로세스를 통해 운영 체제와 드라이버, 소프트웨어 및 유틸리티를 복원할 수 있습니다.

Windows 7 운영 체제 DVD 를 이용하여 복구를 시작하려면 다음 단계를 따르십시오.

**| 学 참고:** 이 프로세스는 몇 분 정도의 시간이 소요됩니다.

- **1.** 가능한 모든 개인 파일을 백업합니다.
- **2.** 컴퓨터를 다시 시작한 후 Windows 운영 체제가 로드되기 전에 Windows 7 운영 체제 DVD 를 광 드라이브에 넣습니다.
- **3.** 메시지가 나타나면 키보드의 아무 키나 누릅니다.
- **4.** 화면의 지시를 따릅니다.
- **5.** 다음을 클릭합니다.
- **6.** 컴퓨터 복구를 선택합니다.
- **7.** 화면의 지시를 따릅니다.

복구 완료 후:

- **1.** Windows 7 운영 체제 DVD 를 꺼내 *Driver Recovery(*드라이버 복구*)* 디스크를 넣습니다.
- **2.** 먼저 Hardware Enabling Drivers(하드웨어 구현 드라이버)를 설치한 다음 Recommended Applications(권장 응용프로그램)를 설치합니다.

# <span id="page-52-0"></span>**7** 지원

# 지원 문의

본 사용 설명서, *HP* 노트북 참조 안내서 또는 도움말 및 지원에 나온 정보로 문제를 해결할 수 없으면 지원 센터에 문의하십시오. 국가별 지원 정보는 <http://www.hp.com/go/contactHP> 를 참조하십시오. 전 세계 지원 정보는 [http://welcome.hp.com/country/us/en/wwcontact\\_us.html](http://welcome.hp.com/country/us/en/wwcontact_us.html) 을 참조하십시오.

여기에서는 다음과 같은 활동이 지원됩니다.

● HP 기술자와 온라인으로 채팅

참고**:** 지원 대화에서 특정 언어가 지원되지 않을 경우 영어로 대화가 가능합니다.

- 전자 메일 지원
- 지원 전화 번호 찾기
- HP 서비스 센터 찾기

# <span id="page-53-0"></span>레이블

컴퓨터에 부착된 레이블에는 시스템 문제를 해결하거나 해외 여행 중 컴퓨터를 휴대할 경우 필요한 다 음과 같은 정보가 있습니다.

● 서비스 레이블—다음과 같은 중요 정보를 제공합니다.

![](_page_53_Picture_496.jpeg)

지원 센터에 문의 시 이 정보를 준비해 두십시오. 컴퓨터 모델에 따라 서비스 레이블이 컴퓨터 아 래쪽에 부착되어 있거나, 배터리 베이 안쪽 또는 아래쪽 덮개 아래쪽에 있을 수 있습니다.

- Microsoft® 정품 인증서—Windows 제품 키를 포함합니다. 제품 키는 운영 체제를 업데이트하거 나 문제를 해결할 때 필요할 수 있습니다. Microsoft 인증서는 배터리 베이 안쪽에 부착되어 있습 니다.
- 규정 레이블—컴퓨터에 대한 규정 정보를 제공합니다. 규정 레이블은 배터리 베이 안쪽에 부착되 어 있습니다.
- 무선 인증 레이블(일부 모델만 해당)—옵션 무선 장치에 대한 정보가 나와 있으며 장치 사용 승인 을 받은 국가나 지역에서 필요한 기관 승인 마크가 표시되어 있습니다. 컴퓨터 모델에 하나 이상 의 무선 장치가 포함되어 있는 경우 컴퓨터에 하나 이상의 인증 레이블이 포함됩니다. 이 정보는 해외 여행 중 필요할 수 있습니다. 무선 인증 레이블은 배터리 베이 안쪽에 부착되어 있습니다.
- SIM(Subscriber Identity Module) 레이블(일부 모델만 해당) —SIM 의 ICCID(Integrated Circuit Card Identifier)를 제공합니다. 이 레이블은 배터리 베이 안쪽에 부착되어 있습니다.
- HP 모바일 광대역 모듈 일련 번호 레이블(일부 모델만 해당)—HP 모바일 광대역 모듈의 일련 번 호가 표시되어 있습니다. 이 레이블은 배터리 베이 안쪽에 부착되어 있습니다.

# <span id="page-54-0"></span>**8** 사양

# 입력 전원

이 단원에서 제공하는 전원 정보는 해외 여행에 컴퓨터를 휴대하려는 경우 유용합니다.

이 컴퓨터는 AC 또는 DC 전원 공급 장치를 통해 공급되는 DC 전원으로 작동됩니다. AC 전원은 100-240V, 50-60Hz 정격이어야 합니다. 이 컴퓨터는 독립형 DC 전원으로부터 전원을 공급받을 수도 있지만 HP 에서 이 컴퓨터에 사용하도록 제공하고 승인한 AC 어댑터나 DC 전원만 사용해야 합니다.

이 컴퓨터에는 다음 사양 범위 내의 DC 전원을 사용할 수 있습니다.

![](_page_54_Picture_222.jpeg)

참고**:** 본 제품은 240V rms 이하의 상간 전압을 사용하는 노르웨이의 IT 전원 시스템용으로 설계되었 습니다.

**||微 참고:** 컴퓨터 작동 전압 및 전류는 시스템 규정 레이블에서 확인하실 수 있습니다.

# <span id="page-55-0"></span>작동 환경

![](_page_55_Picture_79.jpeg)

# <span id="page-56-0"></span>색인

#### 기호**/**숫자

1394 포트, 식별 [13](#page-20-0)

#### **B**

Backup and Restore(백업 및 복 원) [42](#page-49-0) Bluetooth 레이블 [46](#page-53-0)

### **C**

Caps Lock 표시등, 식별 [6](#page-13-0)

#### **D**

DisplayPort, 식별 [11,](#page-18-0) [12](#page-19-0)

#### **E**

eSATA 포트 [11,](#page-18-0) [12](#page-19-0) ESC 키, 식별 [9](#page-16-0) ExpressCard 슬롯 [13](#page-20-0)

#### **F**

f11 복구 [43](#page-50-0) fn 키, 식별 [9](#page-16-0), [23](#page-30-0)

### **I**

ISP, 사용 [20](#page-27-0)

#### **M**

Microsoft 정품 인증서 레이블 [46](#page-53-0)

#### **N**

num lk 키, 식별 [25](#page-32-0) num lock, 외장 키패드 [26](#page-33-0) num lock 표시등 [6](#page-13-0)

### **R**

RJ-11(모뎀) 잭, 식별 [14](#page-21-0) RJ-45(네트워크) 잭, 식별 [14](#page-21-0)

### **S**

SIM 슬롯, 식별 [17](#page-24-0)

#### **U**

USB 3.0 포트 [13](#page-20-0) USB 포트, 식별 [11](#page-18-0), [12,](#page-19-0) [13](#page-20-0)

#### **W**

Windows 7 운영 체제 DVD [44](#page-51-0) Windows 로고 키, 식별 [9](#page-16-0) Windows 백업 및 복원 [40](#page-47-0) Windows 응용프로그램 키, 식별 [9](#page-16-0) WLAN 보호 [22](#page-29-0) 연결 [20](#page-27-0) WLAN 레이블 [46](#page-53-0) WLAN 설정 [21](#page-28-0) WLAN 안테나, 식별 [15](#page-22-0), [16](#page-23-0) WLAN 장치 [46](#page-53-0) WWAN 안테나, 식별 [15](#page-22-0), [16](#page-23-0)

#### ㅎ

광 드라이브 꺼내기 버튼, 식별 [13](#page-20-0) 구성 요소 뒷면 [14](#page-21-0) 디스플레이 [15](#page-22-0) 밑면 [17](#page-24-0) 앞면 [10](#page-17-0) 오른쪽 옆면 [11](#page-18-0) 왼쪽 옆면 [13](#page-20-0) 윗면 [4](#page-11-0) 규정 정보 규정 레이블 [46](#page-53-0) 무선 인증 레이블 [46](#page-53-0) 기능 키, 식별 [9](#page-16-0) 내부 디스플레이 스위치 [15,](#page-22-0) [16](#page-23-0) 내장 마이크, 식별 [15,](#page-22-0) [16](#page-23-0) 내장 숫자 키패드, 식별 [9,](#page-16-0) [25](#page-32-0) 내장 웹캠 표시등, 식별 [15](#page-22-0), [16](#page-23-0) 네트워크 잭, 식별 [14](#page-21-0) 도킹 커넥터, 식별 [17](#page-24-0)

디스플레이 분리 래치 [10](#page-17-0) 래치 배터리 분리 [17](#page-24-0) 아래쪽 덮개 분리 [17](#page-24-0) 레이블 Bluetooth [46](#page-53-0) HP 모바일 광대역 모듈 [46](#page-53-0) Microsoft 정품 인증서 [46](#page-53-0) SIM [46](#page-53-0) WLAN [46](#page-53-0) 규정 [46](#page-53-0) 무선 인증 [46](#page-53-0) 서비스 [46](#page-53-0) 리더, 스마트 카드 [13](#page-20-0) 마우스, 외장 기본 설정 지정 [27](#page-34-0) 마이크(오디오 입력) 잭, 식별 [12](#page-19-0) 메모리 모듈 식별 [18](#page-25-0) 무선 네트워크, 연결 [20](#page-27-0) 무선 네트워크(WLAN), 필수 장 비 [21](#page-28-0) 무선 라우터, 구성 [22](#page-29-0) 무선 설정 [21](#page-28-0) 무선 안테나, 식별 [15,](#page-22-0) [16](#page-23-0) 무선 인증 레이블 [46](#page-53-0) 무선 표시등 [6](#page-13-0) 미디어 카드 리더, 식별 [13](#page-20-0) 배터리, 교체 [31](#page-38-0) 배터리 베이 [46](#page-53-0) 식별 [17](#page-24-0) 배터리 분리 래치 [17](#page-24-0) 배터리 표시등 [10](#page-17-0) 버튼 광 드라이브 꺼내기 [13](#page-20-0) 오른쪽 터치패드 [5](#page-12-0) 오른쪽 포인팅 스틱 [5](#page-12-0) 왼쪽 터치패드 [5](#page-12-0) 왼쪽 포인팅 스틱 [4](#page-11-0)

전원 [7](#page-14-0) 키보드 표시등 [15](#page-22-0) 보안 케이블 슬롯, 식별 [11](#page-18-0), [12](#page-19-0) 복구 파티션 [43](#page-50-0) 볼륨 키, 식별 [24](#page-31-0) 스마트 카드 리더 [13](#page-20-0) 식별 [11](#page-18-0) 스피커, 식별 [10](#page-17-0) 슬롯 ExpressCard [13](#page-20-0) SIM [17](#page-24-0) 보안 케이블 [11,](#page-18-0) [12](#page-19-0) 시스템 복구 디스크 [40](#page-47-0) 시스템 복원 지점 [40](#page-47-0) 아래쪽 덮개 [18](#page-25-0) 아래쪽 덮개, 분리 또는 다시 장 착 [32](#page-39-0) 아래쪽 덮개 분리 래치 [17](#page-24-0) 업그레이드 베이, 식별 [13](#page-20-0) 오디오 입력(마이크) 잭, 식별 [11,](#page-18-0) [12](#page-19-0) 오디오 출력(헤드폰) 잭, 식별 [11,](#page-18-0) [12](#page-19-0) 외장 모니터 포트 [14](#page-21-0) 운영 체제 Microsoft 정품 인증서 레이블 [46](#page-53-0) 제품 키 [46](#page-53-0) 웹캠 [15](#page-22-0), [16](#page-23-0) 웹캠, 식별 [15,](#page-22-0) [16](#page-23-0) 웹캠 표시등, 식별 [15](#page-22-0), [16](#page-23-0) 인터넷 연결 설정 [21](#page-28-0) 일련 번호 [46](#page-53-0) 일련 번호, 컴퓨터 [46](#page-53-0) 입력 전원 [47](#page-54-0) 작동 환경 [48](#page-55-0) 잭 RJ-11(모뎀) [14](#page-21-0) RJ-45(네트워크) [14](#page-21-0) 네트워크 [14](#page-21-0) 오디오 입력(마이크) [11,](#page-18-0) [12](#page-19-0) 오디오 출력(헤드폰) [11,](#page-18-0) [12](#page-19-0) 전원 버튼, 식별 [7](#page-14-0) 전원 커넥터, 식별 [13](#page-20-0) 전원 표시등 [6](#page-13-0), [10](#page-17-0) 정품 인증서 레이블 [46](#page-53-0) 제품 이름 및 번호, 컴퓨터 [46](#page-53-0) 제품 키 [46](#page-53-0) 지문 인식기, 식별 [8](#page-15-0) 추가 배터리 연결단자, 식별 [17](#page-24-0)

커넥터, 전원 [13](#page-20-0) 컴퓨터 관리 [38](#page-45-0) 컴퓨터 청소 [38](#page-45-0) 컴퓨터 휴대 [46](#page-53-0) 키 esc [9](#page-16-0) fn [9](#page-16-0) Windows 로고 [9](#page-16-0) Windows 응용프로그램 [9](#page-16-0) 기능 [9](#page-16-0) 키보드 표시등, 식별 [15](#page-22-0) 키보드 표시등 버튼, 식별 [15](#page-22-0) 키보드 핫키, 식별 [23](#page-30-0) 키패드 내장 숫자 [9](#page-16-0) 식별 [25](#page-32-0) 키패드, 외장 num lock [26](#page-33-0) 사용 [26](#page-33-0) 터치패드 버튼 [4,](#page-11-0) [5](#page-12-0) 사용 [27](#page-34-0) 터치패드 동작 스크롤 [30](#page-37-0) 핀치 [30](#page-37-0) 확대/축소 [30](#page-37-0) 터치패드 스크롤 동작 [30](#page-37-0) 터치패드 영역, 식별 [4](#page-11-0) 터치패드 표시등, 식별 [6](#page-13-0) 터치패드 핀치 동작 [30](#page-37-0) 터치패드 확대/축소 동작 [30](#page-37-0) 통풍구, 식별 [11,](#page-18-0) [12](#page-19-0), [17](#page-24-0) 포인팅 스틱 [4](#page-11-0) 포인팅 장치 기본 설정 지정 [27](#page-34-0) 포트 1394 [13](#page-20-0) DisplayPort [11](#page-18-0), [12](#page-19-0) USB [11,](#page-18-0) [12](#page-19-0) 외장 모니터 [14](#page-21-0) 표시등 Caps Lock [6](#page-13-0) num lock [6](#page-13-0) 무선 [6](#page-13-0) 배터리 [10](#page-17-0) 웹캠 [15](#page-22-0), [16](#page-23-0) 전원 [6,](#page-13-0) [10](#page-17-0) 키보드 [15](#page-22-0) 터치패드 [6](#page-13-0) 하드 드라이브 [10](#page-17-0)

하드 드라이브 분리 [34](#page-41-0) 설치 [36](#page-43-0) 하드 드라이브, 식별 [18](#page-25-0) 하드 드라이브 복구 [43](#page-50-0) 하드 드라이브 복원 [43](#page-50-0) 하드 드라이브 표시등 [10](#page-17-0) 핫키 배터리 충전 [24](#page-31-0) 볼륨 조절 [24](#page-31-0) 사용 [23](#page-30-0) 설명 [23](#page-30-0) 스피커 사운드 낮추기 [24](#page-31-0) 스피커 사운드 높이기 [24](#page-31-0) 절전 [24](#page-31-0) 화면 밝기 감소 [24](#page-31-0) 화면 밝기 증가 [24](#page-31-0) 헤드폰(오디오 출력) 잭 [11](#page-18-0), [12](#page-19-0) 화면 밝기 키 [24](#page-31-0)